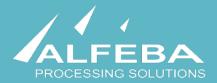

# SEQUOIA MOSAIC 3000: INTERNET-ACQUIRING PLATFORM

Transactions, corrections and refunds

User's manual

Version 1.0

This page doesn't contain any information

## Content

| Chapter 1. About the document 5                                               |    |
|-------------------------------------------------------------------------------|----|
| 1.1. Purpose of the document                                                  | 7  |
| 1.2. How to use this manual                                                   | 7  |
| 1.3. Classification                                                           | 7  |
| 1.4. Document sheet                                                           | 7  |
| 1.5. Document contacts                                                        | 7  |
| 1.6. Document history                                                         | 7  |
| Chapter 2. Transactions 9                                                     |    |
| 2.1. General information                                                      | 11 |
| 2.2. The place of Transactions user interface [TUI] in the Platform structure | 11 |
| 2.3. The transaction flow through the Platform                                | 12 |
| 2.4. The transaction structure                                                | 14 |
| 2.5. Logging into the system                                                  | 15 |
| 2.6. Transactions search and view                                             | 16 |
| Chapter 3. Corrections 35                                                     |    |
| 3.1. General information                                                      | 37 |
| 3.2. Corrections search and view                                              | 37 |
| 3.3. Creating correction                                                      | 41 |
| 3.4. Chargeback creation                                                      | 45 |
| 3.5. Adding funds to the Merchant account (the Platform)                      | 46 |
| 3.6. Merchant commissions recalculation                                       | 47 |
| 3.7. Default corrections                                                      | 48 |
| 3.8. Deleting corrections                                                     | 48 |
| Chapter 4. Refunds 53                                                         |    |
| 4.1. General information                                                      | 55 |
| 4.2. Refunds search and view                                                  | 57 |
| 4.3. Refund creation                                                          | 61 |
| 4.4. Refunds confirmation                                                     | 65 |
| 4.5. Deleting refunds                                                         | 66 |
| Chapter 5. Attachments 69                                                     |    |
| 5.1. Terms and abbreviations                                                  | 71 |
| 5.2. External documents references                                            | 73 |
| 5.3. The transaction data structure                                           | 74 |

This page doesn't contain any information

## Chapter 1. About the document

This chapter contains the next sections:

| Section | Description             | Page |
|---------|-------------------------|------|
| 1.1.    | Purpose of the document | 7    |
| 1.2.    | How to use this manual  | 7    |
| 1.3.    | Classification          | 7    |
| 1.4.    | Document sheet          | 7    |
| 1.5.    | Document contacts       | 7    |
| 1.6.    | Document history        | 7    |

This page doesn't contain any information

## 1.1. Purpose of the document

This document describes the systems operator's work with transactions, corrections and refunds with the SM 3000 Internet-acquiring platform. This document was prepared for users of the SM 3000 Internet-acquiring platform.

### 1.2. How to use this manual

The manual is designed to explicate the process to work with transactions made by the Payment Gateway Operator and corrections on them in five separate chapters. The refunds creation and monitoring is also described in this manual and placed into the separate chapter.

The terms, abbreviations and useful references to other documents about the SM 3000 system are provided at the final part of the document.

Terms and Abbreviations - A glossary of terms commonly used in the card processing and electronic funds transfer industry.

## 1.3. Classification

This document has been classified as External.

## 1.4. Document sheet

200105

## 1.5. Document contacts

In the case of questions or proposals about information presented in this document, you can contact Alfeba's Documentation Division by email doc@alfeba.com, by phone +598 2 208 31 42 or by mail, using the address: Av. Agraciada 2770, Montevideo, 11823, Uruguay.

## 1.6. Document history

| Version | Date       | Modification | Notes         | Authors              |
|---------|------------|--------------|---------------|----------------------|
| 1.0     | 07.05.2020 | -            | Init. Version | Natalia Bogorodskaya |

This page doesn't contain any information

## Chapter 2. Transactions

This chapter contains the next sections:

| Section | Description                                                              | Page |
|---------|--------------------------------------------------------------------------|------|
| 2.1.    | General information                                                      | 11   |
| 2.2.    | The place of Transactions user interface [TUI] in the Platform structure | 11   |
| 2.3.    | The transaction flow through the Platform                                | 12   |
| 2.4.    | The transaction structure                                                | 14   |
| 2.5.    | Logging into the system                                                  | 15   |
| 2.6.    | Transactions search and view                                             | 16   |

This page doesn't contain any information

## 2.1. General information

In this chapter we describe how to work with the transactions data, based on internet-acquiring operations, using SM3000 IAP Administration (Back-office), its structure and export possibilities from the Sequoia Mosaic 3000 Internet-acquiring platform [SM3000 IAP].

## 2.2. The place of Transactions user interface [TUI] in the Platform structure

The SM3000 IAP Administration part of the platform presents the Back-office functions of the platform and stores data of all of the cards transaction made by Front-end of the SM3000 IAP and allows to set necessary parameters to manage the Platform. The structure is shown on the Picture 2.2.0.0.

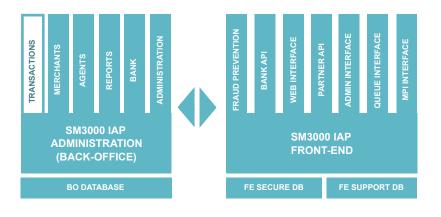

#### Picture 2.2.0.0. The SM3000 IAP global structure

Using this part of the platform the user can create and edit setup data through the SM3000 IAP environment, for the merchant profiles, fees and other parameters.

## 2.3. The transaction flow through the Platform

The card transaction flow globally is presented in the Picture 2.3.0.0. The full description of the SM3000 IAP functionality and data flow you can see in the SM 3000 IAP Functional description and administrator's manuals of the Platform. The full list of the SM3000 IAP documentation you can find at the Manual No 200100 "SM3000: IAP. Documents register".

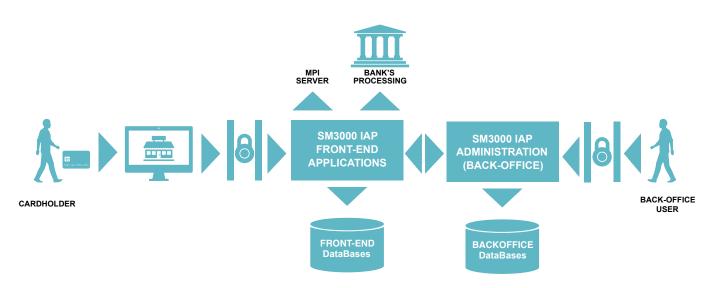

#### Picture 2.3.0.0. The SM3000 IAP interaction chart

In according with this scheme the Platform has 2 user's entrances: from the side of the cardholder and from the side of the Platform's user.

At the same time the Platform integrates with the banking infrastructure and international payment systems security parts:

- banking processing for on-line authorizations routing,
- banking processing for the incoming/ outgoing jobs and
- MPI server functionality.

In this manual we explore how the Platform's user can manage the merchant's data with the SM3000 IAP Administration (Back-office). To understand well the transactions routing we explicate the common process, implemented in the IAP.

The first step is when the cardholder selects the goods at the Merchant's internet store. The merchant's internet store can be connected to the IAP by three ways as it is shown in the Picture 2.3.0.1.:

- inputting the cardholder data with a direct page of the Platform;
- inputting the cardholder data with a Merchant's page, if it has the PCI DSS certification or through the Agent Payment Operator stand alone processing. In this case the Merchant or the Operator has the Host2Host interface of its system with a SM3000 IAP;
- inputting the cardholder data through the Light API without card data storage.

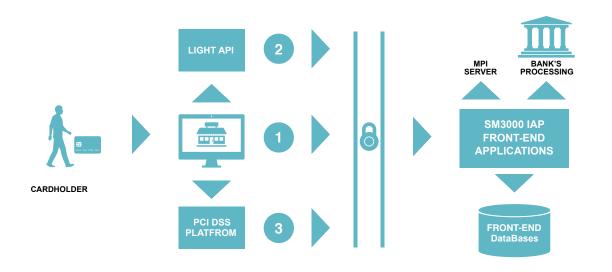

#### Picture 2.3.0.1. The cardholder access to the SM3000 IAP authorization

By any technical access to the platform as its shown above, the merchant can initiate a payment with a token, to make a refund by transaction id and to make recurrent payment with a saved card by order id. The difference is in the cardholder data storage, that stores the data with a special Secure Database of the Platform and internal applications.

In the same time the Front-End makes internal request for the fraud prevention measures. The request contains only card token, masked pan and other information without full PAN.

After this, the platform sends the cardholder data to the internal banking API for the authorization via itself or the 3D-Secure checks via MPI server of the Platform. Banking API of the Platform sends "verifyEnrollment" (with PAN) or "checkPaRes" (without PAN) requests to MPI. MPI sends requests to Directory Servers of VISA or MasterCard. Banking API sends requests to acquiring banks with cardholder data for authorization requests and without cardholder data in other requests.

## 2.4. The transaction structure

The transaction data, that the Platform routs to the payment system through the bank, grows as it follows the transaction flow chart steps as shown in the Picture 2.4.0.0.:

#### Picture 2.4.0.0. The cardholder access to the SM3000 IAP authorization

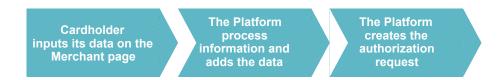

The complete transaction outgoing data from the Platform to the external processing and systems is described in the Table 2.3.0.0.

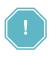

All of the transaction data structure is shown in the Table 5.3.0.1. in the Annex 5.3. in the Chapter 5 of this manual.

## 2.5. Logging into the system

The Platform's user has to login into the system with his own Username and Password, assigned previously:

| Administration |            |
|----------------|------------|
| Username:      | <b>†</b> ~ |
| Password:      |            |
| Lo             | og in      |

After the enter to the system the main page with the menu above will be shown:

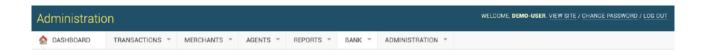

From the TRANSACTIONS menu you should choose the item to work with transactions:

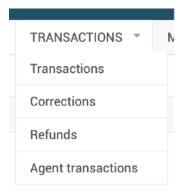

## 2.6. Transactions search and view

To view the transactions made with the Platform you should choose the Transactions item in the Transactions menu:

| TRANSACTIONS * | M |
|----------------|---|
| Transactions   |   |
| Corrections    |   |

#### 2.6.1. Transactions view

When the Transactions item is selected, a page with a list of registered transactions will be opened:

| Administratic         | n              |                     |          |               |             |                                |
|-----------------------|----------------|---------------------|----------|---------------|-------------|--------------------------------|
| 🟠 DASHBOARD           | TRANSACTIONS * | MERCHANTS 🔻         | AGENTS 👻 | REPORTS *     | BANK 👻      | ADMINISTRATION *               |
| Transactions          |                |                     |          |               |             |                                |
| From: 12.05.2020      | 00:00:00       | To: 12.05.2020 23:5 | i9:59    | 📰 Today Yeste | rday 7 Days | 30 Days                        |
| Level:                | All            | \$                  |          |               | 2           | nt method:<br>ect: nothing all |
| Transaction ID:       |                |                     |          |               |             | Card                           |
| Customer's phone or   | e-mail:        |                     |          |               | = 🔽 (       | Card (test)                    |
| Merchant login or ID: |                |                     | 7        |               |             |                                |
| Service ID:           |                |                     | 7        |               |             |                                |
| Wallet number or PAN  | ł:             |                     |          |               |             |                                |
| Payment code:         |                |                     |          |               |             |                                |
| RRN:                  |                |                     |          |               |             |                                |
| Order by merchant:    |                |                     |          |               |             |                                |
| Search                |                |                     |          |               |             |                                |

The fields, located in the page are described in the table 2.6.1.0.

| Field name                       | Field format       | Data format | Description                                                                          |
|----------------------------------|--------------------|-------------|--------------------------------------------------------------------------------------|
| From To                          | Filter             | Date&Time   | Search the transactions made inside of the selected period                           |
| Today                            | Link to the filter | Date&Time   | Quick select the search period for today's transactions                              |
| Yesterday                        | Link to the filter | Date&Time   | Quick select the search period for yesterday transactions                            |
| 7 days                           | Link to the filter | Date&Time   | Quick select the search period for the transactions made during the past 7 days      |
| 30 days                          | Link to the filter | Date&Time   | Quick select the search period for the transactions made during the past 30 days     |
| Payment method by Card           | Filter             | Bool        | Selects the transactions made by Card                                                |
| Payment method by Card<br>(Test) | Filter             | Bool        | Selects the transactions made by Card in the test environment                        |
| Level                            | Filter             | Logical     | Selects the Error o Success transactions                                             |
| Transaction ID                   | Filter             | Text        | Selects the transaction with a mentioned ID here                                     |
| Customer's phone or email        | Filter             | Text        | Selects the transaction by the cardholder's phone o cardholder's email, entered here |
| Merchant Login or ID             | Filter             | Text        | Selects the transaction by the Merchant Login name or<br>Merchant's ID, entered here |
| Service ID                       | Filter             | Numeric     | Selects the transaction by the Service ID, entered here                              |
| Wallet number o PAN              | Filter             | Text        | Selects the transaction by the Wallet number or the card number (PAN), entered here  |
| Payment code                     | Filter             | Text        | Selects the transaction by the payment code, entered here                            |
| RRN                              | Filter             | Numeric     | Selects the transaction Reference Retrieval number                                   |
| Order by merchant                | Filter             | Bool        | Orders the found transaction by Merchant name                                        |
| Search                           | Button             | Button      | Starts the transactions search operation, based on the filters selected on the page  |

### Table 2.6.1.0. The Transactions (search) page fields description

#### 2.6.2. Transactions list

After applying the filter the list of the selected transactions will be shown below in the Search form on the same page:

| Administration                  |                        |                               |          |        |         |                    |                      |                   |         |            |         |          |        |                                                         |
|---------------------------------|------------------------|-------------------------------|----------|--------|---------|--------------------|----------------------|-------------------|---------|------------|---------|----------|--------|---------------------------------------------------------|
| A DASHBOARD TRANSACTIONS        | * MERCHAN              | ITS ▼ AG                      | ENTS 🔻   | REPORT | rs -    | BANK *             | ADMINISTR            | ATION 🔻           |         |            |         |          |        |                                                         |
| Transactions                    |                        |                               |          |        |         |                    |                      |                   |         |            |         |          |        |                                                         |
| From: 12.04.2020 00:00:00       | To: 12.05.2            | 2020 23:59:59                 |          | Today  | Yesterd | ay 7 Days 🗄        | 30 Days              |                   |         |            |         |          |        |                                                         |
| Level: A                        | •                      |                               |          |        |         | Payment            |                      |                   |         |            |         |          |        |                                                         |
| Transaction ID:                 |                        |                               |          |        |         | select<br>Ca       | : nothing all<br>Ird |                   |         |            |         |          |        |                                                         |
| Customer's phone or e-mail:     |                        |                               |          |        |         | 🔳 🗹 Ca             | rd (test)            |                   |         |            |         |          |        |                                                         |
| Merchant login or ID: 90        |                        |                               |          |        |         |                    |                      |                   |         |            |         |          |        |                                                         |
| Service ID: 49                  | 139                    |                               |          |        |         |                    |                      |                   |         |            |         |          |        |                                                         |
| Wallet number or PAN:           |                        |                               |          |        |         |                    |                      |                   |         |            |         |          |        |                                                         |
| Payment code:                   |                        |                               |          |        |         |                    |                      |                   |         |            |         |          |        |                                                         |
| RRN:                            |                        |                               |          |        |         |                    |                      |                   |         |            |         |          |        |                                                         |
| Order by merchant:              |                        |                               |          |        |         |                    |                      |                   |         |            |         |          |        |                                                         |
| Search                          |                        |                               |          |        |         |                    |                      |                   |         |            |         |          |        |                                                         |
|                                 |                        |                               |          |        |         |                    |                      |                   |         |            |         |          |        |                                                         |
| ID↑↓ Date↑↓ Payment<br>method↑↓ | Merchant 🔂             | Service 🔨                     | Currency | Cost 🎲 | Income  | Merchant<br>income | System<br>income     | Channel<br>income | Refunds | lp         | Referer | Status↑↓ | Reason |                                                         |
| 63 May 1, 2020, 6:17<br>p.m.    | test<br>[transactions] | Demo (test)<br>[transactions] | RUB      | 10,00  | 0,00    | 0,00               | 0,00                 | 0,00              | 0,00    | 172.18.0.4 | -       | open     |        | Notifications:<br>webhook   email<br>Details   Simulate |
|                                 |                        |                               |          |        |         |                    |                      |                   |         |            |         |          |        | pay   Payment<br>link                                   |

In this list they used the columns to show the information about the transactions. The description of the columns is provided in the Table 2.6.2.0.

| Field name                              | Field format | Data format | Description                                                                                                    |
|-----------------------------------------|--------------|-------------|----------------------------------------------------------------------------------------------------|
| Date                                    | Date&Time    | Date&Time   | Shows the date and time of the transaction                                                                                                    |
| Payment method                          | Text         | Text        | Shows the method, chosen by the Cardholder to pay for the goods and services                                                                                      |
| Merchant (Merchant's name link)         | Link         | Link        | Links to the Merchant data page                                                                                                    |
| Merchant (Merchant's transactions link) | Link         | Link        | Filters and shows the transactions for this merchant on the same opened page (the Merchant ID appears in the field Merchant ID of the Search table automatically) |
| Service (Service name)                  | Link         | Link        | Links to the Service data page                                                                                                    |
| Service (Service transactions link)     | Link         | Link        | Filters and shows the transactions for this service on the same opened page (the Service ID appears in the field Service ID of the Search table automatically)    |
| Currency                                | Text         | Numeric     | Shows the Currency code of the authorization transaction                                                                                                    |
| Cost                                    | Numeric      | Numeric     | The authorization request amount                                                                                                    |
| Income                                  | Numeric      | Numeric     | The successes authorization amount                                                                                                    |

#### Table 2.6.2.0. The Transactions list table description

| Field name                   | Field format | Data format | Description                                                                             |
|------------------------------|--------------|-------------|-----------------------------------------------------------------------------------------|
| Merchant Income              | Numeric      | Numeric     | The revenue amount that we paid to the merchant                                         |
| System income                | Numeric      | Numeric     | The Payment operator income                                                             |
| Channel income               | Numeric      | Numeric     | The cost of the channel on the base of the bank-acquirer fee                            |
| Refunds                      | Numeric      | Numeric     | Refund amount                                                                           |
| IP                           | Text         | Text        | The cardholder IP-address                                                               |
| Referer                      | Text         | Text        | The link of the merchant page, from where the cardholder comes and clicked              |
| Status                       | Text         | Text        | Orders the found transaction by Merchant name                                           |
| Reason                       | Text         | Text        | The reason of error                                                                     |
| Notifications (webhook)      | Link         | Link        | Links to make a notification for the merchant by web. See 2.6.3. Notifications by web   |
| Notifications (email)        | Link         | Link        | Links to make a notification for the merchant by email. See 2.6.5. Notifications by web |
| Notifications (details)      | Link         | Link        | Opens a form with the transaction details. See 2.6.6. Transactions detail form          |
| Notifications (simulate pay) | Link         | Link        | Opens a form to make the transaction manually. See 2.6.7. Simulate pay                  |
| Notifications (payment link) | Link         | Link        | Opens a form with a payment link. See 2.6.8. Transactions payment link                  |

#### 2.6.3. Notifications by web

You can prepare and send the notification to the Merchant by web in the case of Light API and Host2Host API usage. It means, that it could be used, when the Merchant is connected to the platform through the special API, has minimum needed PCI DSS certification and participates in the process of the cardholder data transfer from its own system to the SM3000 IAP.

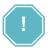

The notifications by WEB are used for the Light API and Host2Host connections only!

To start a work with this job you have to activate the link Notifications: web hook in the Transactions list table, which is described in the subsection 2.6.2.:

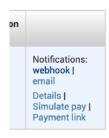

The page Select http notification task to change will be opened:

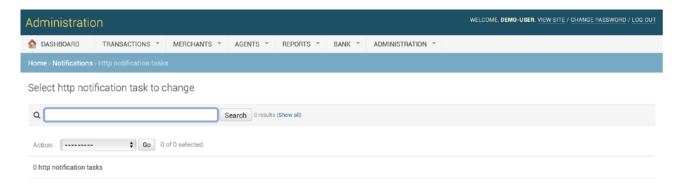

The fields, located on the page are described in the table 2.6.3.0.

| Field name | Field format          | Data format | Description                                                                                                    |
|------------|-----------------------|-------------|----------------------------------------------------------------------------------------------------|
| Search     | Search with<br>Button | text        | Searches the necessary notification to change                                                                  |
| how all    | Link                  | Link        | Searches and shows all of the notifications                                                                    |
| ction      | Logical               | Logical     | Offers 3 actions to do (see the Table 2.6.3.2.):<br>• Start/ Repeat tasks,<br>• Revoke tasks and<br>• Get Avro |
| )          | Button                | Button      | Starts the usage of the chosen action's option                                                                 |

#### Table 2.6.3.0. The http notification task to change page description

To make the task you should search for the needed item by ID or pressing the **Show all** link to show the full list of the notifications:

| Administratio           | n                                              |               |                    |            |                |                          | WEL | COME, DEMO | -USER. VIEW SITE / CHANGE | PASSWORD / LOG OU |
|-------------------------|------------------------------------------------|---------------|--------------------|------------|----------------|--------------------------|-----|------------|---------------------------|-------------------|
| A DASHBOARD             | TRANSACTIONS *                                 | MERCHANTS     | * AGENTS *         | REPORTS *  | BANK *         | ADMINISTRATION *         |     |            |                           |                   |
| Home > Notifications >  | Home > Notifications > Http notification tasks |               |                    |            |                |                          |     |            |                           |                   |
| Select http notif       | Select http notification task to change        |               |                    |            |                |                          |     |            |                           |                   |
| ٩                       |                                                |               | Search 3 results   | (Show all) |                |                          |     |            |                           |                   |
| Action:                 | <b>\$</b> Go 0                                 | of 3 selected |                    |            |                |                          |     |            |                           |                   |
| O D                     |                                                |               | SOURCE             | 0          | COMMAND        | CREATED AT               | Ŧ   | METHOD     | URL                       | STATE             |
| 016fbe9b-7c01-          | -6f5f-ae68-42f7b61811                          | c2            | alba_make_notifica | ation n    | notify_success | Jan. 19, 2020, 7:20 p.m. |     | POST       | http://example.com/       | success           |
| 016fbe98-b0c7-          | Oac2-c48f-9fcd062dd1                           | de            | alba_make_notifica | ation n    | notify_success | Jan. 19, 2020, 7:17 p.m. |     | POST       | http://example.com/       | success           |
| 016fbe98-b0ae-          | -8f7f-ae32-5272f17d91                          | 16            | alba_make_notifica | ition n    | otify_process  | Jan. 19, 2020, 7:17 p.m. |     | POST       | http://example.com/       | success           |
| 3 http notification tas | ks                                             |               |                    |            |                |                          |     |            |                           |                   |

In this list they used the columns to show the information about the notifications. The description of the columns is provided in the Table 2.6.3.1.

| Field name | Field format  | Data format   | Description                                                                                                    |
|------------|---------------|---------------|----------------------------------------------------------------------------------------------------|
| ID         | text          | text          | Shows the ID number of the notification                                                                             |
| Source     | text          | text          | Informs about the notification's source                                                                             |
| Command    | text          | text          | Shows the command taken on the notification                                                                         |
| Created at | Date and Time | Date and Time | Shows the creation date and time of the notification                                                                |
| Method     | text          | text          | Method of the notification data transfer                                                                            |
| URL        | link          | link          | Link to the notification page, where to the notification was sent.<br>Is presented by Merchant, using the Light API |
| State      | text          | text          | The state of the notification process                                                                               |

#### Table 2.6.3.1. The http notification task to change list description

To change you should:

a) Select the needed Notifications from the Notifications list and

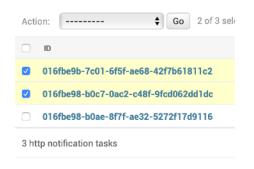

b) Press the necessary Action from the Action list and press the button Go:

Cancels tasks

Not used currently

| ACTI         | on: | /                   | GO         | 2 of 3 se |
|--------------|-----|---------------------|------------|-----------|
|              |     | Start/Repeat tasks  | 5          |           |
|              | ID  | Revoke tasks        |            |           |
|              | -   | Get avro            |            |           |
| $\checkmark$ | 010 | TDEAD-1C01-0121-960 | 08-42f7b61 | 811c2     |

The list of possible actions, are described in the table 2.6.3.2.

| Field name          | Description                                       |
|---------------------|---------------------------------------------------|
|                     |                                                   |
| Start/ Repeat tasks | Starts the process or repeat the existent process |

| Table 2.6.3.2. The http notification task to change actions description |
|-------------------------------------------------------------------------|
|                                                                         |

Revoke tasks

Get avrò

### 2.6.4. Change notifications task details forms

To look the details of the notification you should press the link in the column ID (See the Table 2.6.3.1.):

| Acti                      | on: Go 0 of 3 sel                    |  |  |  |  |  |  |
|---------------------------|--------------------------------------|--|--|--|--|--|--|
|                           | ID                                   |  |  |  |  |  |  |
|                           | 016fbe9b-7c01-6f5f-ae68-42f7b61811c2 |  |  |  |  |  |  |
|                           | 016fbe98-b0c7-0ac2-c48f-9fcd062dd1dc |  |  |  |  |  |  |
|                           | 016fbe98-b0ae-8f7f-ae32-5272f17d9116 |  |  |  |  |  |  |
| 3 http notification tasks |                                      |  |  |  |  |  |  |

#### The page opens:

| Administratio                              | on                               |                                                                                 | WELCOME, DE                                                      | MO-USER. VIEW SITE / CHANGE PASSWORD / LOG OUT |
|--------------------------------------------|----------------------------------|---------------------------------------------------------------------------------|------------------------------------------------------------------|------------------------------------------------|
| DASHBOARD                                  | TRANSACTIONS * MERCI             | HANTS * AGENTS * REPORTS * E                                                    | BANK * ADMINISTRATION *                                          |                                                |
| Home - Notifications                       | → Http notification tasks→ 016fb | e9b-7c01-6f5f-ae68-42f7b61811c2                                                 |                                                                  |                                                |
| Change http no                             | otification task                 |                                                                                 |                                                                  | HISTORY                                        |
| Id:                                        | 016fbe9b-7c01-6f5f-ae6           | 8-42f7b61811c2                                                                  |                                                                  |                                                |
| Autorun:                                   | 0                                |                                                                                 |                                                                  |                                                |
| Created at:                                | Jan. 19, 2020, 7:20 p.m.         |                                                                                 |                                                                  |                                                |
| Url:                                       | http://example.com/              |                                                                                 |                                                                  |                                                |
| Content type:                              |                                  |                                                                                 |                                                                  |                                                |
| Priority [01]:                             | 0.5                              |                                                                                 |                                                                  |                                                |
| Data:                                      |                                  | er=0ℴ_id=0&currency=RUB&cost=10.0&date<br>ner_id=90✓=f7b7b2da6936151f8521a7d026 | _created=2020-01-<br>5b85751&resultStr=%D1%82%D1%80%D0%B0%D0%BD% | D0%B7%D0%B0%D0%BA%D1%86%D0%B8%D1%8F            |
| Headers:                                   | {u'Content-Length': u'489        | ', u'Content-Type': u'application/x-www-form-url                                | encoded'}                                                        |                                                |
| Method:                                    | POST                             |                                                                                 |                                                                  |                                                |
| Source:                                    | alba_make_notification           |                                                                                 |                                                                  |                                                |
| State:                                     | success                          |                                                                                 |                                                                  |                                                |
| Meta avro:                                 |                                  |                                                                                 |                                                                  |                                                |
| Transaction id:                            | 37                               |                                                                                 |                                                                  |                                                |
| HTTP NOTIFICATION                          | REQUESTS                         |                                                                                 |                                                                  |                                                |
|                                            | STATE                            | STARTED AT                                                                      | RESPONSE STATUS CODE                                             | DURATION                                       |
| 66c71568-1545-4f7c-8a56-41<br>View details | success                          | Jan. 19, 2020, 7:20 p.m.                                                        | 200                                                              | 0.279639                                       |
|                                            |                                  |                                                                                 |                                                                  | Save and continue editing SAVE                 |

The fields, located on the page are described in the table 2.6.4.0.

| Field name                | Field format  | Data format   | Description                                                                                                    |
|---------------------------|---------------|---------------|----------------------------------------------------------------------------------------------------|
| ID                        | Text          | Text          | Shows the ID number of the notification                                                                                    |
| Autorun                   | Bool          | Bool          | Informs if the process starts automatically                                                                                |
| Created at                | Date and Time | Date and Time | Date and time of the transaction                                                                                           |
| URL                       | text          | text          | Shows the Link to the notification page, where to the notification was sent. Is presented by Merchant, using the Light API |
| Content type              | text          | text          | Shows type of the content                                                                                                  |
| Priority [01]             | Numeric       | Numeric       | Informs about the priority from 0 to 1                                                                                     |
| Data                      | text          | text          | Shows the data of the notification                                                                                         |
| Headers                   | text          | text          | Shows the header of the notification                                                                                       |
| Method                    | text          | text          | Shows the method of the data transfer (Post etc)                                                                           |
| Source                    | text          | text          | Shows the source of the notification data                                                                                  |
| State                     | text          | text          | Shows the state of the notification (Success, Error etc.)                                                                  |
| Meta avro                 | text          | text          | Not used in the current version                                                                                            |
| Transaction id            | Numeric       | Numeric       | Shows the ID number of the transaction                                                                                     |
| View details              | link          | link          | Opens the technical details on the notification in the separate page. See the Table 2.6.4.1. for further information       |
| RESPONSE STATUS<br>CODE   | Numeric       | Numeric       | Shows the Response code                                                                                                    |
| DURATION                  | Numeric       | Numeric       | Shows the time of the response waiting from the merchant                                                                   |
| Save and continue editing | Button        | Button        | To save and continue the edit process                                                                                      |
| Save                      | Button        | Button        | To save                                                                                                    |

#### Table 2.6.4.0. The change notifications task details form description

To see the technical details of the notification you should press the link **View details**:

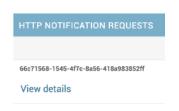

### The page opens:

| Administration            | WELCOME, DEMO-USER VIEW SITE / CHANGE PASSWORD / LOG                                                                                                    |
|---------------------------|----------------------------------------------------------------------------------------------------|
| DASHBOARD T               | RANSACTIONS * MERCHANTS * AGENTS * REPORTS * BANK * ADMINISTRATION *                                                                                                    |
| Home > Notifications > Ht | p notification requests > 66c71568-1545-4f7c-8a56-418a983852ff                                                                                                    |
| Change http notifi        | cation request                                                                                                    |
| ld:                       | 66c71568-1545-4f7c-8a56-418a983852ff                                                                                                    |
| Started at:               | Jan. 19, 2020, 7:20 p.m.                                                                                                    |
| Completed at:             | Jan. 19, 2020, 7:20 p.m.                                                                                                    |
| Duration:                 | 0.279639                                                                                                    |
| Notification:             | 016fbe9b-7c01-6f5f-ae68-42f7b61811c2                                                                                                    |
| Response status code:     | 200                                                                                                    |
| Response headers:         | (u'Content-Length': u'1256', u'Accept-Ranges': u'bytes', u'Expires': u'Sun, 26 Jan 2020 16:20:58 GMT', u'Server': u'EOS (vny/0454)', u'Last-Modified': u'Thu, 17 Oct 2019 07:18:26<br>GMT', u'Etag': u''3147526947", u'Cache-Control': u'max-age=604800', u'Date': u'Sun, 19 Jan 2020 16:20:58 GMT', u'Content-Type': u'ext/html; charset=UTF-8')                                                                                                    |
| Response data:            | <pre>stockype htmls<br/>-draw<br/>-draw<br/>-dra</pre> |
| Response content type:    | text/html; charset=UTF-8                                                                                                    |
| Response encoding:        | UTF-8                                                                                                    |
| Response content length   | : 1256                                                                                                    |
| State:                    | success                                                                                                    |
|                           | Save and continue editing SAVE                                                                                                    |

The fields, located on the page are described in the table 2.6.4.1.

| Field name                | Field format  | Data format   | Description                                                                  |
|---------------------------|---------------|---------------|------------------------------------------------------------------------------|
| ID                        | Text          | Text          | Shows the ID number of the notification                                      |
| Started at                | Date and Time | Date and Time | Date and time of the start of the process                                    |
| Completed at              | Date and Time | Date and Time | Date and time of the finish of the process                                   |
| Duration                  | Numeric       | Numeric       | Shows the duration of the notification's delivery                            |
| Notification              | text          | text          | Shows the notification                                                       |
| Response status code      | Numeric       | Numeric       | Shows the Response code                                                      |
| Response headers          | text          | text          | Shows the response header of the notification                                |
| Response data             | text          | text          | Shows the response data                                                      |
| Response content type     | text          | text          | Shows the content type of the response, for example text/html; charset=UTF-8 |
| Response encoding         | text          | text          | Shows the encoding format of the response, for example UTF-8                 |
| Response content length   | text          | text          | Shows the length of the content of the response, for example 1256            |
| State                     | text          | text          | Shows the state of the operation, success, error etc.                        |
| Save and continue editing | Button        | Button        | To save and continue the edit process                                        |
| Save                      | Button        | Button        | To save                                                                      |

#### Table 2.6.4.1. The change notifications task technical details form description

#### 2.6.5. Notifications by e-mail

You can prepare and send the notification to the Merchant by e-mail.

To start a work with this job you have to activate the link Notifications: **email** in the Transactions list table, which is described in the subsection 2.6.2.:

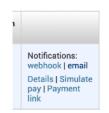

The pages «Select send email task data to change» opens:

| Administration                |                                        |             |          |           |        |                  | WELCOME, DEMO-USER. VIEW SITE / CHANGE PASSWORD / LOG OUT |  |
|-------------------------------|----------------------------------------|-------------|----------|-----------|--------|------------------|-----------------------------------------------------------|--|
| 🛕 DASHBOARD                   | TRANSACTIONS *                         | MERCHANTS * | AGENTS - | REPORTS * | BANK * | ADMINISTRATION ~ |                                                           |  |
|                               | Home • Tmailer • Send email task datas |             |          |           |        |                  |                                                           |  |
| Select send em                | Select send email task data to change  |             |          |           |        |                  |                                                           |  |
| Q Search 0 results (21 total) |                                        |             |          |           |        |                  |                                                           |  |
|                               |                                        |             |          |           |        |                  |                                                           |  |
| 0 send email task dat         | 0 send email task datas                |             |          |           |        |                  |                                                           |  |

#### The fields, located on the page are described in the table 2.6.5.0.

#### Table 2.6.5.0. The email notification task to change page description

| Field name | Field format          | Data format | Description                                   |
|------------|-----------------------|-------------|-----------------------------------------------|
| Search     | Search with<br>Button | text        | Searches the necessary notification to change |
| total      | Link                  | Link        | Searches and shows all of the notifications   |

To make the task you should search for the needed item by ID or pressing the ... total all link to show the full list of the notifications:

Select send email task data to change

| ۹                        | Search              |                                      |             |
|--------------------------|---------------------|--------------------------------------|-------------|
| < 2020 January 19        |                     |                                      |             |
| CREATED AT               | TO EMAIL            | SUBJECT                              | TRANSACTION |
| Jan. 19, 2020, 7:19 p.m. | petr.cons@gmail.com | Оплата через Gateway Payment Service | 37          |
| Jan. 19, 2020, 6:38 p.m. | petr.cons@gmail.com | Тестирование шаблона                 |             |
| Jan. 19, 2020, 6:34 p.m. | petr.cons@gmail.com | Оплата через Gateway Payment Service | 36          |
| Jan. 19, 2020, 6:33 p.m. | petr.cons@gmail.com | Оплата через Gateway Payment Service | 35          |
| Jan. 19, 2020, 6:32 p.m. | petr.cons@gmail.com | Оплата через Gateway Payment Service | 34          |
| Jan. 19, 2020, 6:11 p.m. | petr.cons@gmail.com | Оплата через Gateway Payment Service | 33          |

Structure and fields description are in the Table 2.6.5.1.

| Field name  | Field format | Data format   | Description                                                                                                    |
|-------------|--------------|---------------|----------------------------------------------------------------------------------------------------|
| Created at  | Link         | Date and Time | Shows the date and time of the notification creation and links to the details page of the email notification              |
| To email    | text         | text          | Shows the e-mail address to send the notification                                                                         |
| Subject     | text         | text          | Shows the subject of the message                                                                                          |
| Transaction | Link         | Numeric       | Shows the ID number of the transaction and links to the Transaction details page. See Subsection 2.6.2. Transaction lists |

To look through the email notification data you should press the link Created at:

| < 2020 January 19        |
|--------------------------|
| CREATED AT               |
| Jan. 19, 2020, 7:19 p.m. |
| Jan. 19. 2020. 6:38 p.m. |

The new page with email notification details opens:

| Administration           | WELCOME, DEMO-USER, VIEW SITE / CHANGE PASSWORD / LOG OUT                                                                |
|--------------------------|----------------------------------------------------------------------------------------------------|
| ASHBOARD TR              | ANSACTIONS * MERCHANTS * AGENTS * REPORTS * BANK * ADMINISTRATION *                                                      |
| Home - Tmailer - Send em | ail task datas - SendEmailTaskData object                                                                                |
| Change send emai         | task data                                                                                                    |
| ID:                      | 21                                                                                                    |
| Created at:              | Jan. 19, 2020, 7:19 p.m.                                                                                                 |
| Billing name:            | gps                                                                                                    |
| Subtemplate name:        | ini_transaction                                                                                                    |
| From name:               | Gateway Payment Service                                                                                                  |
| From email:              | noreply@rfibank.ru                                                                                                    |
| To email:                | petr.cons@gmail.com                                                                                                    |
| Subject:                 | Оплата через Gateway Payment Service                                                                                     |
| Message:                 |                                                                                                    |
| Json data:               | {u'tid': 37, u'link': u'http://p.gps-demo.forcode.pro//alba/paymentspg/37/f5dd4a167bc7fdef56294d7fd9c93fdc5727f502/?go'} |
| Partner id:              | 90                                                                                                    |
| Service id:              | 49139                                                                                                    |
| Inbox id:                | 37                                                                                                    |
| Retry count:             | 0                                                                                                    |
| Status:                  | Success                                                                                                    |
|                          |                                                                                                    |
|                          | Save and continue editing SAVE                                                                                           |

The fields of the page are described in the Table 2.6.5.2.

| Field name                | Field format | Data format   | Description                                                                                                    |
|---------------------------|--------------|---------------|----------------------------------------------------------------------------------------------------|
| ID                        | Numeric      | Numeric       | ID of the email notification                                                                                                    |
| Created at                | Link         | Date and Time | Shows the date and time of the notification creation and links to the details page of the email notification                                                                                                    |
| Billing name              | text         | text          | Shows the name of the payment operator, that uses the SM3000 IAP                                                                                                    |
| Subtemplate name          | text         | text          | Visual template, that they used to send e-mail messages. For example, to send the message about the transaction creation they can use one template, and for the transaction success notification - the other one. |
| From name                 | text         | text          | Here they can input the name of the message sender                                                                                                    |
| From email                | text         | text          | Here they can input the email address of the message sender                                                                                                    |
| To email                  | text         | text          | Here they can input the email address of the message receiver                                                                                                    |
| Subject                   | text         | text          | Subject of the message notificationon                                                                                                    |
| Message                   | text         | text          | The body of the message                                                                                                    |
| Json data                 | text         | text          | Arbitrary data to insert into the template                                                                                                    |
| Partner id                | Numeric      | Numeric       | The ID number of the Partner                                                                                                    |
| Service ID                | Numeric      | Numeric       | The ID number of the Service of the Merchant                                                                                                    |
| Inbox ID                  | Numeric      | Numeric       | The ID number of the Invoice, sent by the Merchant to the Cardholder                                                                                                    |
| Retry count               | Numeric      | Numeric       | The number of attempts to send the message                                                                                                    |
| Status                    | text         | text          | The status of the message sending (success, error etc.)                                                                                                    |
| Save and continue editing | Button       | Button        | To save and continue the edit process                                                                                                    |
| Save                      | Button       | Button        | To save                                                                                                    |

#### Table 2.6.5.2. The email notification task list to change page description

#### 2.6.6. Transactions detail form

You can look through the transaction details on the separate page. To do it you have to activate the link **Details** in the Transactions list table, which is described in the subsection 2.6.2.:

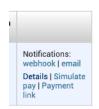

The pop-up window with the transaction's details opens:

| ID:                  | 63                     |  |
|----------------------|------------------------|--|
| Date:                | May 1, 2020, 6:17 p.m. |  |
| Merchant ID:         | 90                     |  |
| Merchant:            | test                   |  |
| Service ID:          | 49139                  |  |
| Service:             | Demo (test)            |  |
| Phone:               |                        |  |
| Email:               |                        |  |
| Payment method:      |                        |  |
| PAN/Wallet:          |                        |  |
| Card holder.         |                        |  |
| Issuer Bank Country: |                        |  |
| RRN:                 |                        |  |
| Paymemnt code:       |                        |  |
| Cost:                | 0.3546 RUB             |  |
| Income:              | 0.0000                 |  |
| Merchant income:     | 0.0000                 |  |
| Status:              | open                   |  |
| Referer:             |                        |  |
| OrderID:             | None                   |  |
| Comment:             |                        |  |

The window's fields description is provided in the Table 2.6.6.0.

| Field name          | Field format | Data format | Description                                                                  |
|---------------------|--------------|-------------|------------------------------------------------------------------------------|
| ID                  | Numeric      | Numeric     | The transaction's ID number                                                  |
| Date                | Date&Time    | Date&Time   | Shows the date and time of the transaction                                   |
| Merchant ID         | Numeric      | Numeric     | The Merchant's ID number                                                     |
| Service ID          | Numeric      | Numeric     | The Service's ID number of the Merchant                                      |
| Service             | Text         | Text        | The service name of the Merchant                                             |
| Phone               | Text         | Text        | The phone of the Cardholder                                                  |
| Email               | Text         | Text        | The email address of the Cardholder                                          |
| Payment method      | Text         | Text        | Shows the method, chosen by the Cardholder to pay for the goods and services |
| PAN/ Wallet         | Numeric      | Numeric     | The card or wallet number of the Cardholder                                  |
| Cardholder          | Text         | Text        | The Cardholder name                                                          |
| Issuer Bank Country | Text         | Text        | The country name of the Bank, issued the card                                |
| RRN                 | Numeric      | Numeric     | The reference retrieval number of the transaction                            |
| Payment code        | Numeric      | Numeric     | The code of the payment with a card                                          |
| Cost                | Numeric      | Numeric     | The authorization request amount                                             |
| Income              | Numeric      | Numeric     | The successes authorization amount                                           |
| Merchant Income     | Numeric      | Numeric     | The revenue amount that we paid to the merchant                              |
| Status              | Text         | Text        | Shows the Status of the transaction                                          |
| Referer             | Text         | Text        | The link of the merchant page, from where the cardholder comes and clicked   |
| Order ID            | Text         | Text        | The ID number of the order                                                   |
| Comment             | Text         | Text        | Comment field                                                                |

#### Table 2.6.6.0. The Transaction's details description

#### 2.6.7. Simulate pay

You can edit the transaction amount and currency on the selected transaction. To do it you have to activate the link **Simulate pay** in the Transactions list table, which is described in the subsection 2.6.2.:

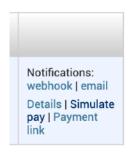

The pop-up window with the transaction's details to edit opens:

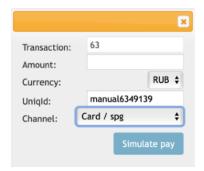

The window's fields description is provided in the Table 2.6.7.0.

| Field name   | Field format | Data format | Description                                               |
|--------------|--------------|-------------|-----------------------------------------------------------|
| Transaction  | Numeric      | Numeric     | The transaction's ID number                               |
| Amount       | Numeric      | Numeric     | The amount of the transaction to correct                  |
| Currency     | Numeric      | Numeric     | The currency of the transaction to correct                |
| UniqID       | text         | text        | The Uniq ID number, offered by the Platform automatically |
| Channel      | text         | text        | The channel of the authorization                          |
| Simulate pay | Button       | Button      | Starts the payment changes                                |

#### Table 2.6.7.0. The Transaction's details to edit description

#### 2.6.8. Transactions payment link

You can look the payment link on the selected transaction. To do it you have to activate the link **Payment link** in the Transactions list table, which is described in the subsection 2.6.2.:

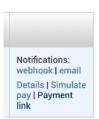

The pop-up window with the transaction's link opens:

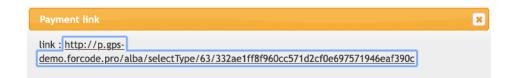

This window has unique field with an active link to the payment.

## Chapter 3. Corrections

This chapter contains the next sections:

| Section | Description                                         | Page |
|---------|-----------------------------------------------------|------|
| 3.1.    | General information                                 | 37   |
| 3.2.    | Corrections search and view                         | 37   |
| 3.3.    | Creating correction                                 | 41   |
| 3.4.    | Chargeback creation                                 | 45   |
| 3.5.    | Adding funds to the Merchant account (the Platform) | 46   |
| 3.6.    | Merchant commissions recalculation                  | 47   |
| 3.7.    | Default corrections                                 | 48   |
| 3.8.    | Deleting corrections                                | 48   |

This page doesn't contain any information

# 3.1. General information

In this chapter we describe how to correct operations data using SM3000 IAP Administration (Back-office).

## 3.2. Corrections search and view

To start a work with corrections page you should open an item Corrections in the Transactions menu:

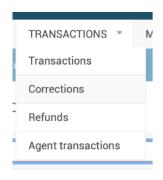

The Corrections window opens:

| Administration WELCOME. DEMO-U                                                  | SER. VIEW SITE / CHANGE PASSWORD / LOG                                                                                      |
|---------------------------------------------------------------------------------|----------------------------------------------------------------------------------------------------|
| DASHBOARD TRANSACTIONS * MERCHANTS * AGENTS * REPORTS * BANK * ADMINISTRATION * |                                                                                                    |
| Home > Payout > Corrections                                                     |                                                                                                    |
| Select correction to change                                                     | ADD CORRECTION                                                                                                    |
| Q Search                                                                        | FILTER                                                                                                    |
| 2020 May 7         Action:                                                      | By correction type<br>All<br>Default<br>Recalculate merchant commission<br>Add funds<br>Chargeback<br>Add funds (automatic) |
| 1 correction                                                                    | By Payment system<br>All<br>Not set                                                                                         |
|                                                                                 | VISA<br>MasterCard<br>By channel                                                                                            |
|                                                                                 | All<br>spg                                                                                                    |

The description of the fields is provided in the Table 3.2.0.0.

| Field name                    | Field format       | Data format | Description                                                                                                    |
|-------------------------------|--------------------|-------------|----------------------------------------------------------------------------------------------------|
| Search                        | Filter             | Text        | Search the transactions to correct by the Merchant name or ID                                                                                                    |
| xxxx                          | Link to the filter | Date        | Quick select the search period by year to show corrections                                                                                                    |
| Month X                       | Link to the filter | Date        | Quick select the search period by Month and date to show corrections                                                                                                    |
| ADD CORRECTION                | Link to the page   | Link        | Links to the page to make a transaction's correction                                                                                                    |
| Action                        | Logic              | Logic       | Chooses the command to do with the marked corrections                                                                                                    |
| Go                            | Button             | Button      | Starts the action job                                                                                                    |
| Merchant                      | Link               | Link        | Links to the Correction details                                                                                                    |
| Partners payment type         | Text               | Text        | The period of the payment                                                                                                    |
| Transaction                   | Text               | Text        | Shows transaction ID number                                                                                                    |
| Reestr                        | Text               | Text        | Shows the rester ID number                                                                                                    |
| Channel ABS Name              | Text               | Text        | Shows the name of the Banking system core channel                                                                                                    |
| Correction type               | Text               | Text        | Shows the type of the correction (chargeback etc.)                                                                                                    |
| Amount                        | Number             | Number      | Shows the correction's amount                                                                                                    |
| Currency                      | Text               | Text        | Shows the currency of the correction                                                                                                    |
| Date created                  | Date&Time          | Date&Time   | Shows the date and a time of the transaction's correction creation                                                                                                    |
| Payment system                | text               | text        | Shows the Payment system name (MasterCard, VISA etc.)                                                                                                    |
| Create registry               | Bool               | Bool        | Option to create the register for this correction                                                                                                    |
| By correction type (FILTER)   | Filter             | text        | <ul> <li>Filter the corrections to show on the page by type:</li> <li>All - to show all of the corrections,</li> <li>Default - to show the corrections by default filter, tuned during the system's setup,</li> <li>Recalculate merchant commission - to show the corrections by fees change,</li> <li>Add funds - to show the corrections by adding funds to the transaction made,</li> <li>Chargeback - to show the corrections with chargebacks,</li> <li>Add funds (Automatic) - to show the automatic adding funds to the transaction.</li> </ul> |
| By Payment system<br>(FILTER) | Filter             | text        | <ul> <li>Filter the corrections to show on the page by payment system:</li> <li>All - to show all of the systems,</li> <li>Not set - to show the corrections if the payment system wasn't set,</li> <li>VISA - to show the corrections of the VISA transactions,</li> <li>MasterCard - to show the corrections of the MasterCard transactions.</li> </ul>                                                                                                    |
| By Channel (FILTER)           | Filter             | text        | Filter the corrections to show on the page by Banking core<br>channel:<br>• All - to show all of the systems,<br>• SPG - to show the corrections made by SPG banking core channel.                                                                                                    |

## Table 3.2.0.0. The Corrections (search) page fields description

To search the needed correction you should enter the Merchant ID or Merchant Name in the field of the search, for example new\_test:

| Q | new_test | Search |
|---|----------|--------|
|   |          |        |

The corrections of the chosen merchant will be shown on the page:

| <ul> <li>2020 May 7</li> <li>Action:</li> </ul> | ;                    | <b>Go</b> 0 of 1 | selected |                  |                 |        |          |                     |      |
|-------------------------------------------------|----------------------|------------------|----------|------------------|-----------------|--------|----------|---------------------|------|
| MERCHANT                                        | PARTNER PAYMENT TYPE | TRANSACTION      | REESTR   | CHANNEL ABS NAME | CORRECTION TYPE | AMOUNT | CURRENCY | DATE CREATED -      | PAYM |
| new_test                                        | Daily                | 8                | -        | spg              | Chargeback      | 10.00  | USD      | May 7, 2020, 7 p.m. | -    |
| 1 correction                                    |                      |                  |          |                  |                 |        |          |                     |      |

To look the the correction's details you should press the Merchant link on the Merchant column of the table:

|   | MERCHANT |
|---|----------|
|   | new_test |
|   |          |
| - |          |

The window with the Corrections details will be opened in the separate page:

| Administratio         | n                                                                   | WELCOME, <b>DEMO-USER</b> . <u>VIEW SITE</u> / <u>CHANGE PASSWORD</u> / <u>LOG OUT</u> |
|-----------------------|---------------------------------------------------------------------|----------------------------------------------------------------------------------------|
| 🛕 DASHBOARD           | TRANSACTIONS * MERCHANTS * AGENTS * REPORTS * BANK * ADMINISTRATION | *                                                                                      |
| Home - Payout - Corre | ections -> Correction object                                        |                                                                                        |
| Change correcti       | ion                                                                 |                                                                                        |
| Merchant:             | new_test                                                            |                                                                                        |
| Channel:              | Card                                                                |                                                                                        |
| Correction type:      | Chargeback                                                          |                                                                                        |
| Create registry:      | ٥                                                                   |                                                                                        |
| Amount:               | 1000                                                                |                                                                                        |
| Currency:             | USD                                                                 |                                                                                        |
| Comment:              | Chargeback                                                          |                                                                                        |
| Transaction:          | 8                                                                   |                                                                                        |
|                       |                                                                     |                                                                                        |
| Delete                |                                                                     | Save and add another Save and continue editing SAVE                                    |

The description of the fields is provided in the Table 3.2.0.1.

| Field name                | Field format | Data format | Description                                                                         |
|---------------------------|--------------|-------------|-------------------------------------------------------------------------------------|
| Merchant                  | Text         | Text        | Shows the Merchant name                                                             |
| Channel                   | Text         | Text        | Shows the name of the Banking system core channel                                   |
| Correction type           | Text         | Text        | Shows the type of the correction (chargeback etc.)                                  |
| Create registry           | Bool         | Bool        | Option to create the register for this correction                                   |
| Amount                    | Number       | Number      | Shows the correction's amount                                                       |
| Currency                  | Text         | Text        | Shows the currency of the correction                                                |
| Comment                   | Text         | Text        | Shows the type of the correction (chargeback etc.)                                  |
| Transaction               | Text         | Text        | Shows transaction ID number                                                         |
| Delete                    | Button       | Button      | Deletes the correction                                                              |
| Save and add another      | Button       | Button      | Saves the current correction and opens the new window to<br>create a new correction |
| Save and continue editing | Button       | Button      | Saves the correction and stays on the current page to continue the job              |
| Save                      | Button       | Button      | Saves the curvent correction                                                        |

## Table 3.2.0.1. The Correction details page fields description

# 3.3. Creating correction

To create the correction you should activate the button **Add correction** on the page Select correction to operate (See section 3.2.):

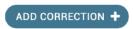

The correction creation window will be opened on the separate page:

| Add correction   |                                                     |
|------------------|-----------------------------------------------------|
| Merchant:        | Q                                                   |
| Channel:         | Card ÷                                              |
| Correction type: | Chargeback 🗢                                        |
| Create registry  |                                                     |
| Amount:          | 8                                                   |
| Currency:        | RUB \$                                              |
| Comment:         | Chargeback                                          |
| Transaction:     | -                                                   |
|                  |                                                     |
|                  | Save and add another Save and continue editing SAVE |

The description of the fields is provided in the Table 3.3.0.0.

| Field name                | Field format | Data format | Description                                                                                                    |
|---------------------------|--------------|-------------|----------------------------------------------------------------------------------------------------|
| Merchant                  | number       | number      | The merchant ID                                                                                                    |
| Channel                   | text         | text        | Channel used (Card etc.)                                                                                                    |
| Correction type           | Text         | Text        | <ul> <li>The type of the correction:</li> <li>chargeback - to make a chargeback of the transaction,</li> <li>add funds - to increase a Merchant's limit for authorizations (on the base of the previous banking account transfer received from the merchant etc.),</li> <li>recalculate merchant commission - to make changes on the limit, based on the merchant fees recalculation,</li> <li>default - to make a correction, based on the other purpose.</li> </ul> |
| Create registry           | Bool         | Bool        | Option to create the register for this correction                                                                                                    |
| Amount                    | Number       | Number      | To input the correction's amount                                                                                                    |
| Currency                  | Text         | Text        | To choose the currency of the correction                                                                                                    |
| Comment                   | Text         | Text        | To enter an information, that will be needed in the future to work with this correction, to match it with the authorization transaction etc.                                                                                                    |
| Transaction               | Text         | Text        | Shows transaction ID number                                                                                                    |
| Save and add another      | Button       | Button      | Saves the current correction and opens the new window to create a new correction for the transaction                                                                                                    |
| Save and continue editing | Button       | Button      | Saves the correction and stays on the current page to continue the job                                                                                                    |
| Save                      | Button       | Button      | Saves the curvent correction                                                                                                    |

### Table 3.3.0.0. The Correction creation page fields description

To create the correction transaction, first of all, you have to ingress the Merchant ID number

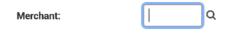

or to choose it from the list, pressing the Search pic on the page:

| Select p   | partner           |          |                          |         |
|------------|-------------------|----------|--------------------------|---------|
| Q [        |                   | Search   |                          |         |
| ID         | A1LITE PARTNER ID | LOGIN    | LAST PAYOUT DATE         | BILLING |
| 2          | 95                | new_test | Jan. 26, 2020, 5:27 p.m. | gps     |
| 1          | 90                | test     | Jan. 11, 2020, 4:38 p.m. | -       |
| 2 partners | 3                 |          |                          |         |

For example, you create the correction for the Merchant ID = 1 and you use the Card channel for the correction:

| Add correction |         |   |
|----------------|---------|---|
| Merchant:      | 1       | ٩ |
| Channel:       | Card \$ |   |

Then you should select the correction type, for example, Chargeback, mark the Register creation option and input the 12 USD amount. To help the future search of the correction we recommend you to note the ID number of the original authorization transaction in the field Comment, for example, for the transaction with ID = 63:

| Add correction    |                                         |
|-------------------|-----------------------------------------|
| Merchant:         | 1 Q                                     |
| Channel:          | Card 🗘                                  |
| Correction type:  | Chargeback \$                           |
| ☑ Create registry |                                         |
| Amount:           | 12                                      |
| Currency:         | USD ¢                                   |
| Comment:          | For the Authorization transaction No 63 |
| Transaction:      | -                                       |

To save the correction you have to press the Save button on the page:

| SAVE |  | SAVE |  |
|------|--|------|--|
|------|--|------|--|

If you aren't sure to finish the correction, you can choose the **Save and continue editing** button:

Save and continue editing

If you have a number of the corrections to make, we recommend you to use the **Save and add another** Button to save the existing correction with thePlatform and to begin the new correction:

### Save and add another

If you Save the correction, the Platform transfer you to the principal window of the Corrections menu with a message «The correction «Correction object» was added successfully. The executed correction will be added to the list of the corrections on the table on the page:

| dministrat        | ion                       |                |          |                  |                 |        |             | WELCON                                | E, DEMO-US | ER. <u>VIEW SITE</u> / <u>CHANGE PASSWORD</u> / <u>LOG</u>     |  |  |
|-------------------|---------------------------|----------------|----------|------------------|-----------------|--------|-------------|---------------------------------------|------------|----------------------------------------------------------------|--|--|
| DASHBOARD         | TRANSACTIONS              | MERCHAN        | TS 🔻     | AGENTS - REF     | PORTS - BANK    | - ADN  | INISTRATION | 1 -                                   |            |                                                                |  |  |
| ome > Payout > Co |                           |                |          |                  |                 |        |             |                                       |            |                                                                |  |  |
| The correct       | ion "Correction object" w | as added succe | ssfully. |                  |                 |        |             |                                       |            |                                                                |  |  |
| elect correc      | tion to change            |                |          |                  |                 |        |             |                                       |            | ADD CORRECTION                                                 |  |  |
| 2                 |                           |                | Se       | arch             |                 |        |             |                                       |            | FILTER                                                         |  |  |
| 2020 May 7 M      |                           | Go 0 of 3      | selected |                  |                 |        |             |                                       |            | By correction type All Default Recalculate merchant commission |  |  |
| MERCHANT          | PARTNER PAYMENT TYPE      | TRANSACTION    | REESTR   | CHANNEL ABS NAME | CORRECTION TYPE | AMOUNT | CURRENCY    | DATE CREATED<br>May 18, 2020, 11:27 p | ₩ F        | Add funds<br>Chargeback                                        |  |  |
|                   | Daily                     | 9              | -        | spg              | Add funds       | 1.00   | USD         | May 18, 2020, 8:52 p.                 |            | Add funds (automatic)                                          |  |  |
| new_test          | Daily                     | 8              | -        | spg              | Chargeback      | 10.00  | USD         | May 7, 2020, 7 p.m.                   | -          | By Payment system                                              |  |  |
| 3 corrections     |                           |                |          |                  |                 |        |             |                                       |            | All<br>Not set<br>VISA<br>MasterCard                           |  |  |
|                   |                           |                |          |                  |                 |        |             |                                       |            | By channel<br>All                                              |  |  |

The fields of the table are described on the table 3.2.0.0.

## 3.4. Chargeback creation

If the Platform Operator receives Chargeback automatically in the Incoming file from the Bank, the correction will be maid automatically and the Merchant limit will be decrease by the amount of the Chargeback.

From time to time, the situation appears, when the Platform operator must generate the Chargeback manually with the Platform. In this case he/ she has to use the Corrections form to do it as it was described in the Section 3.3.

The Chargeback scheme is presented in the Picture 3.4.0.0.

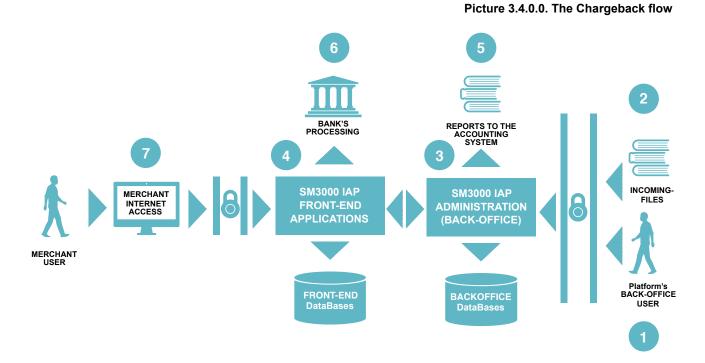

In according to scheme above (Pic. 3.4.0.0.), the chargeback can be inputed by the Platform's operator (1) manually or through the Incoming-File report (2), received by the Platform from the Acquirer processing center automatically. After the chargeback was received, the SM3000 IAP Back-office process it (3), actualizing the data in the SM3000IAS Front-end (4) and using the new information to prepare different reports to the Operator's accounting system to make payment to the merchants (5). After the Merchant data actualization with a SM3000 IAP Front-End is done, the Merchant user can see the updated limit with the its own Internet access profile system (7). The updated data can be used by the Acquirer processing system in the case of necessarily (6).

!

Every chargeback, processed by the SM3000 IAP, decreases the Merchant on-line balance by the amount of the Chargeback automatically. It means, that the Merchant can accept cards with a limit less, then before the chargeback processed. Payments due to the merchants will be made minus the amount of the Chargeback.

ISO

All of the ChargeBack operations are stored with its own unique transaction ID, that is obligated by ISO QMS requirements.

# 3.5. Adding funds to the Merchant account (the Platform)

From time to time, the payment information from the Accounting system of the Operator or the Bank my differ from the data in the SM3000 IAP. It happens, when the Merchant paid to its account, but the accounting system of the Operator or of the Bank haven't generate and haven't sent the report yet. In this case the Platform's operator has to increase the Merchant balance (payment limit) with a SM3000 IAP manually, using the Corrections menu (Sec. 3.3.).

The other case could be dictated by the need to do not process payments for the Merchant and do not process refunds, received from the Merchant. To do it the Platform user has to annual the Merchant balance, to reduce the Merchant balance by the Amount, needed to annual.

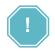

When the Merchant balance is zero or when it is negative, the Platform do not process outgoing payment to the Merchant and the Merchant refunds will be queued and will not be processed.

The Merchant balance change is shown in the Picture 3.5.0.0.

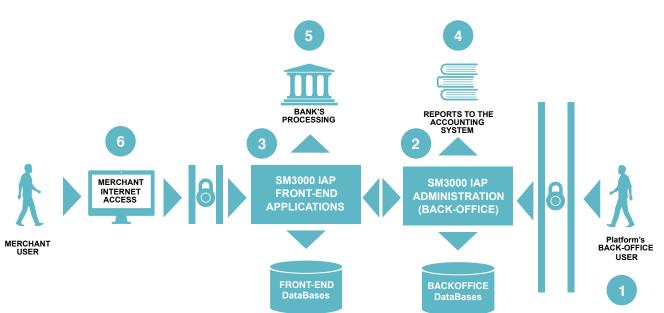

In according to the Scheme 3.5.0.0. the adding or reducing the funds with the Merchant balance (limit) can be made manually by the SM3000 IAP operator through the Corrections menu of the Platform's Back-Office (1). After the limit was changed the SM3000 IAP BO will process the correction transaction and will update the actual Merchant's data with a SM3000 IAP FE. The Merchant user can look with its own internet-access to the Merchant profile (6) the actual balance (limit), stored with the system. The updated information will be transferred to the Accounting system of the Operator (4) and of the Bank (5).

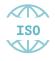

All of the operations to add or to subtract funds from the Merchant balance are stored with its own unique transaction ID, that is obligated by ISO QMS requirements.

Picture 3.5.0.0. The merchant balance change scheme

## 3.6. Merchant commissions recalculation

Sometimes the Platform's operator inputs the Merchant fees with errors. After this the Platform processes the cardholder's transactions based on the wrong fees rates. To rates change will not resolve the payments problem and will not return payments for the period and creates the new ones.

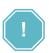

If the Operator entered into the Platform the wrong Merchant fees rates, and the Platform was processing the cardholder transactions during some period of time, based on these fees, - the Platform will not correct the payments automatically on the base of the new fees rates, changed by the Operator after the mentioned period of time. The Operator must correct the payment manually.

To resolve this problem we developed the internal mechanism, based on the commissions amount correction. For example, if you need to reduce the amount, because the fees rate were higher, you should make the correction with the negative amount. If the fees rates were lower, you should make the correction with the positive amount. All of the merchant commissions recalculations must be made using the Corrections menu of the Back-Office of the SM3000 IAP (See Sec. 3.3.).

The Merchant commissions recalculation scheme is shown in the Picture 3.6.0.0.

### Picture 3.6.0.0. The Merchant commissions recalculation scheme

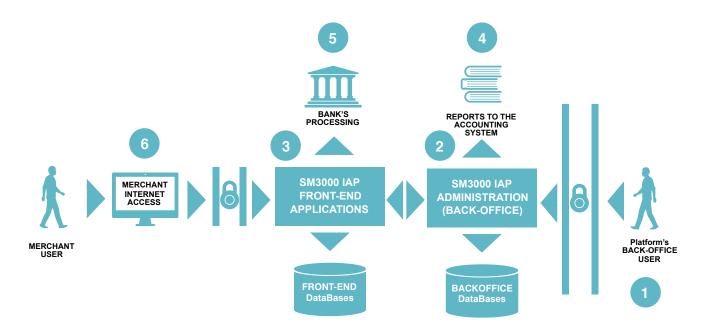

Based on the scheme above (Pic. 3.6.0.0.), to correct the commissions amount the Operator's user has to use the Corrections menu of the BO of the Platform (1). After the limit is changed the SM3000 IAP BO will process the correction transaction and will update the actual Merchant's data with a SM3000 IAP FE. The Merchant user can look with its own internet-access to the Merchant profile (6) the actual balance, stored with the system. The updated information will be transferred to the Accounting system of the Operator (4) and of the Bank (5).

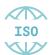

All of the operations to recalculate the Merchant commissions are stored with its own unique transaction ID, that is obligated by ISO QMS requirements.

## 3.7. Default corrections

If the Operator's user would like to make the other corrections - it's possible to do it using the Default corrections option of the Add correction page (See Table 3.3.0.0.).

The scheme of the correction will be the same as it described in the Sec. 3.6. of the Manual.

## 3.8. Deleting corrections

You can delete the corrections by

- a) a list or
- b) by an item.

### 3.8.1. Corrections deleting by group

To delete the corrections by list - you can do it from the principal page of the Corrections menu (See Sec. 3.2.).

To start the job you have to select the needed items:

| Administrat                                 | ion                         |                    |              |                         |               |             | WELCOME, E                                     | EMO-USE | A. VIEW SITE / CHANGE PASSWORD / LOG OUT                                            |
|---------------------------------------------|-----------------------------|--------------------|--------------|-------------------------|---------------|-------------|------------------------------------------------|---------|-------------------------------------------------------------------------------------|
| 🟠 DASHBOARD                                 | TRANSACTIONS                | MERCHANTS *        | AGENTS - REP | ORTS - BANK             | - ADN         | INISTRATION | . ~                                            |         |                                                                                     |
| Home > Payout > Co                          | orrections                  |                    |              |                         |               |             |                                                |         |                                                                                     |
| Select correct                              | ion to change               |                    |              |                         |               |             |                                                |         | ADD CORRECTION +                                                                    |
| Q                                           |                             |                    | Search       |                         |               |             |                                                |         | FILTER                                                                              |
| <2020 May 7 M<br>Action: Delete<br>MERCHANT | lay 18 selected corrections | Go 2 of 3 selected |              | CORRECTION TYPE         | AMOUNT        | CURRENCY    | DATE CREATED -                                 | F       | By correction type All Default Recalculate merchant commission Add funds Chargeback |
|                                             | Daily                       | 10 -               | spg          | Chargeback              | 12.00         | USD         | May 18, 2020, 11:27 p.m.                       | -       | Add funds (automatic)                                                               |
|                                             | Daily<br>Daily              | 9 -<br>8 -         | spg<br>spg   | Add funds<br>Chargeback | 1.00<br>10.00 | USD         | May 18, 2020, 8:52 p.m.<br>May 7, 2020, 7 p.m. |         | By Payment system                                                                   |
| 3 corrections                               |                             |                    |              |                         |               |             |                                                |         | Not set<br>VISA<br>MasterCard<br>By channel                                         |

spg

then to choose the Action «Delete selected corrections» and press the button Go:

| Action: | Delete selected corrections 💲 | Go | 2 of 3 selected |
|---------|-------------------------------|----|-----------------|
|---------|-------------------------------|----|-----------------|

After the job execution the Platform will ask you to approve the delete operation:

## Are you sure?

Are you sure you want to delete the selected corrections? All of the following objects and their related items will be deleted:

### Summary

Corrections: 2

### Objects

- Correction: Correction object
- Correction: Correction object

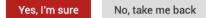

To approve it you have to press the Yes, I'm sure Button and the system will delete the correction. After the job the Platform transfers you to the principal page of the Corrections menu and shows you the announcement about the success of the operation:

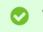

The correction "Correction object" was deleted successfully.

To decline it, you should press No, take me back Button to go back to the previous page. The corrections will not be deleted.

## 3.8.2. Corrections deleting by item with the item preview

If you'd like to look through the Correction Item before delete, you should press the link of the needed item on the principal page of the Corrections (Sec. 3.2.)

| MERCHANT | PARTN |
|----------|-------|
| test     | Daily |
| new_test | Daily |
| new_test | Daily |
|          |       |

After that the "Change correction» page will be opened:

| Administratio         | n                        |             |          |           |        |                  | WELCOME, DEMO        | USER. VIEW SITE / CHANGE P# | SSWORD / LOG OUT |
|-----------------------|--------------------------|-------------|----------|-----------|--------|------------------|----------------------|-----------------------------|------------------|
| 🟠 DASHBOARD           | TRANSACTIONS -           | MERCHANTS ~ | AGENTS 👻 | REPORTS * | BANK ~ | ADMINISTRATION * |                      |                             |                  |
| Home > Payout > Corre | ections - Correction obj | ect         |          |           |        |                  |                      |                             |                  |
| Change correct        | ion                      |             |          |           |        |                  |                      |                             |                  |
| Merchant:             | new_test                 |             |          |           |        |                  |                      |                             |                  |
| Channel:              | Card                     |             |          |           |        |                  |                      |                             |                  |
| Correction type:      | Add funds                |             |          |           |        |                  |                      |                             |                  |
| Create registry:      | •                        |             |          |           |        |                  |                      |                             |                  |
| Amount:               | 100                      |             |          |           |        |                  |                      |                             |                  |
| Currency.             | USD                      |             |          |           |        |                  |                      |                             |                  |
| Comment:              | Adding funds             |             |          |           |        |                  |                      |                             |                  |
| Transaction:          | 9                        |             |          |           |        |                  |                      |                             |                  |
|                       |                          |             |          |           |        |                  |                      |                             |                  |
| Delete                |                          |             |          |           |        |                  | Save and add another | Save and continue editin    | g SAVE           |

On the opened page you have to press the Delete button.

After the Delete button is pressed the Platform will ask you to confirm the operation:

Are you sure?

Are you sure you want to delete the correction "Correction object"? All of the following related items will be deleted:

### Summary

Corrections: 1

### Objects

Correction: Correction object

Yes, I'm sure No, take me back

To confirm it you have to press the **Yes**, **I'm sure** Button and the system will delete the correction. After the job the Platform transfers you to the principal page of the Corrections menu and shows you the announcement about the success of the operation:

The correction "Correction object" was deleted successfully.

To decline it, you should press **No, take me back** Button to go back to the previous page. The correction will not be deleted.

This page doesn't contain any information

# Chapter 4. Refunds

This chapter contains the next sections:

| Section | Description             | Page |
|---------|-------------------------|------|
| 4.1.    | General information     | 55   |
| 4.2.    | Refunds search and view | 57   |
| 4.3.    | Refund creation         | 61   |
| 4.4.    | Refunds confirmation    | 65   |
| 4.5.    | Deleting refunds        | 66   |

This page doesn't contain any information

# 4.1. General information

In this chapter we describe how to work with refunds using SM3000 IAP Administration (Back-office).

The Refund flow scheme is presented in the Picture 4.1.0.0.

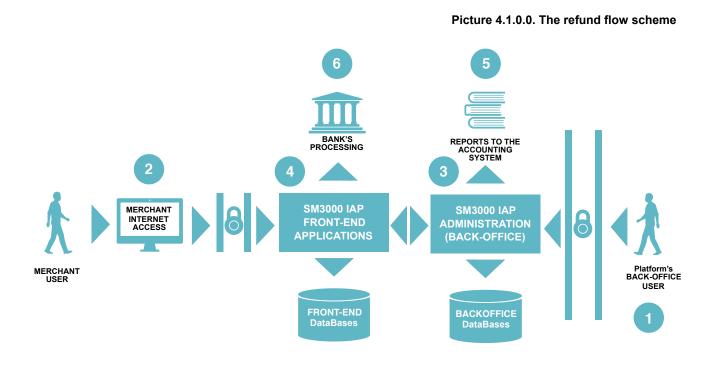

Refund operation means the rollback of the authorization transaction made by the Cardholder and executed by Merchant. There is a list of causes of the refunds, that they use. The most common causes are:

- Product change by the Cardholder,
- · Lack of the product in the stock of the Merchant,
- · Service deny request by the Cardholder,
- etc.

The Refund can be initiated technically by the Merchant through its own Internet accessed profile or by the payment Operator using the Platform's Administration interface windows as it's shown at the Picture 4.1.0.0.

In the case of the Merchant Refund initiation, the data request goes to the SM3000 IAP Front-End (2), where it processes the operation (4), corrects the Merchant's balance (limit) and sends the authorization request to pop up the Cardholder Card (6). If the operation was done by the Platform's operator (1), the refund transaction goes through the SM3000 IAP Back-Office (3), where it compares with the processing algorithm,

set by the Operator before, and then goes to the payment system through the FE (4) and the Bank's processor (6).

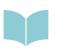

The Refund can have several statuses of the execution. Depending on that it'll be processed by the Platform. The algorithm setup and usage is described in the Manual No 200106 «SM3000: IAP. Administration interface. Merchants registration and edit».

## 4.2. Refunds search and view

To start a work with Refunds page you should open an item Refunds in the Transactions menu:

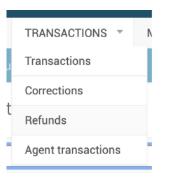

### The Refunds window opens:

| Admini                  | istratio                                                                        | n                       |                 |        |            |          |        |            | WELCOME, DEM    | O-USER. VIEW SITE / CHANGE PASSWORD / LOG ( |
|-------------------------|---------------------------------------------------------------------------------|-------------------------|-----------------|--------|------------|----------|--------|------------|-----------------|---------------------------------------------|
| 🏠 DASHB                 | DASHBOARD TRANSACTIONS * MERCHANTS * AGENTS * REPORTS * BANK * ADMINISTRATION * |                         |                 |        |            |          |        |            |                 |                                             |
| Home⇒ Pa <sub>l</sub>   | yout > Refur                                                                    |                         |                 |        |            |          |        |            |                 |                                             |
| Select Refund to change |                                                                                 |                         |                 |        | ADD REFUND |          |        |            |                 |                                             |
| Q Search                |                                                                                 |                         |                 |        |            | FILTER   |        |            |                 |                                             |
|                         |                                                                                 |                         |                 |        |            |          |        |            |                 | By Status                                   |
| Action:                 |                                                                                 | <b>\$</b> Go 0          | ) of 4 selected |        |            |          |        |            |                 | All .                                       |
| DID                     | INVOICE ID                                                                      | DATE                    | STATUS          | AMOUNT | CURRENCY   | MERCHANT | REASON | LAST ERROR | NEXT RETRY TIME | Open<br>In the process                      |
| □ <b>4</b>              | 4                                                                               | May 19, 2020, 5:23 p.m. | Open            | 10.0   | RUB        | test     | Test   | -          | -               | Done                                        |
| 3                       | 3                                                                               | May 19, 2020, 4:45 p.m. | In the queue    | 10.0   | RUB        | test     | Test   | -          | -               | Error<br>In the queue                       |
| 2                       | 36                                                                              | May 19, 2020, 4:34 p.m. | Done            | 10.0   | RUB        | test     | Test   | -          |                 |                                             |
| 0 1                     | 37                                                                              | May 19, 2020, 4:32 p.m. | In the process  | 10.0   | RUB        | test     | Test   | -          | -               |                                             |
| 4 Refunds               |                                                                                 |                         |                 |        |            |          |        |            |                 |                                             |

The description of the fields is provided in the Table 4.2.0.0.

| Field name         | Field format     | Data format | Description                                                                                                    |
|--------------------|------------------|-------------|----------------------------------------------------------------------------------------------------|
| Search             | Filter           | Text        | Search the transactions to correct by the Merchant name or ID                                                                                                    |
| ADD REFUND         | Link to the page | Link        | Links to the page to make a refund                                                                                                    |
| Action             | Logic            | Logic       | Chooses the command to do with the marked refund:<br>• Delete selected refunds,<br>• Refund pay                                                                                                    |
| Go                 | Button           | Button      | Starts the action job                                                                                                    |
| ID (REFUND)        | Link             | Link        | Links to the Refund details                                                                                                    |
| Invoice ID         | Number           | Number      | Transaction ID                                                                                                    |
| Date               | Date&Time        | Date&Time   | Shows the date and a time of the refund creation                                                                                                    |
| Status             | Text             | Text        | Status of the Refund:<br>• Open - without processing,<br>• In the process - during the processing,<br>• Done - executed,<br>• Error - not executed, error was found,<br>• In the queue - stay in the list of the execution waiting                                                                                                    |
| Amount             | Number           | Number      | Shows the refund's amount                                                                                                    |
| Currency           | Text             | Text        | Shows the currency of the refund                                                                                                    |
| Merchant           | Link             | Link        | Shows the merchant name                                                                                                    |
| Reason             | text             | text        | Reason of the Refund                                                                                                    |
| Last error         | text             | text        | Last error description                                                                                                    |
| Next retry time    | Date&Time        | Date&Time   | Shows the date and a time of the next time refund processing                                                                                                    |
| By status (FILTER) | Filter           | text        | <ul> <li>Filter the refunds to show on the page by type:</li> <li>All - to show all of the refunds,</li> <li>Open - without processing,</li> <li>In the process - during the processing,</li> <li>Done - executed,</li> <li>Error - not executed, error was found,</li> <li>In the queue - stay in the list of the execution waiting.</li> </ul> |

## Table 4.2.0.0. The Refunds (search) page fields description

To search the needed refund you should enter the Merchant ID or Merchant Name in the field of the search, for example test:

| ۹ | test | Search |
|---|------|--------|
|   |      |        |

The refunds of the chosen merchant will be shown on the page:

|          | INVOICE ID | DATE                    | STATUS         | AMOUNT | CURRENCY | MERCHANT | REASON | LAST ERROR | NEXT RETRY TIME |
|----------|------------|-------------------------|----------------|--------|----------|----------|--------|------------|-----------------|
| □ 4      | 4          | May 19, 2020, 5:23 p.m. | Open           | 10.0   | RUB      | test     | Test   | -          | -               |
| □ 3      | 3          | May 19, 2020, 4:45 p.m. | In the queue   | 10.0   | RUB      | test     | Test   | -          | -               |
| 2        | 36         | May 19, 2020, 4:34 p.m. | Done           | 10.0   | RUB      | test     | Test   | -          | -               |
| 0 1      | 37         | May 19, 2020, 4:32 p.m. | In the process | 10.0   | RUB      | test     | Test   | -          | -               |
| 4 Refund | s          |                         |                |        |          |          |        |            |                 |

To look the the refund's details you should press the ID link on the ID column of the table:

| ID |
|----|
| 4  |
| 3  |

The window with the Refunds details will be opened in the separate page:

| Administratio         | n                                                                   | WELCOME, DEMO-USER. VIEW SITE / CHANGE PASSWORD / LOG OUT |
|-----------------------|---------------------------------------------------------------------|-----------------------------------------------------------|
| 🟠 DASHBOARD           | TRANSACTIONS * MERCHANTS * AGENTS * REPORTS * BANK * ADMINISTRATION | v.                                                        |
| Home > Payout > Refur |                                                                     |                                                           |
| Change Refund         |                                                                     | HISTORY                                                   |
| ID:                   | 4                                                                   |                                                           |
| Invoice ID:           | 4<br>Invoice ID                                                     |                                                           |
| Date:                 | May 19, 2020, 5:23 p.m.<br>Request creation date                    |                                                           |
| Status:               | Open<br>Refund processing status                                    |                                                           |
| Amount:               | 10,0 ©                                                              |                                                           |
| Currency:             | RUB \$                                                              |                                                           |
| Merchant:             | test                                                                |                                                           |
| Reason:               | Test                                                                |                                                           |
| Merchant refund ID:   | 5ec3ebe894af4                                                       |                                                           |
|                       |                                                                     |                                                           |
| Delete                |                                                                     | Save and add another Save and continue editing SAVE       |

The description of the fields is provided in the Table 4.2.0.1.

| Field name                | Field format | Data format | Description                                                                                                    |
|---------------------------|--------------|-------------|----------------------------------------------------------------------------------------------------|
| ID (REFUND)               | Number       | Number      | Number of the Refund                                                                                                    |
| Invoice ID                | Number       | Number      | Transaction ID                                                                                                    |
| Date                      | Date&Time    | Date&Time   | Shows the date and a time of the refund creation                                                                                                    |
| Status                    | Text         | Text        | Status of the Refund:<br>• Open - without processing,<br>• In the process - during the processing,<br>• Done - executed,<br>• Error - not executed, error was found,<br>• In the queue - stay in the list of the execution waiting |
| Amount                    | Number       | Number      | Shows the refund's amount                                                                                                    |
| Currency                  | Text         | Text        | Shows the currency of the refund                                                                                                    |
| Merchant                  | Link         | Link        | Shows the merchant name                                                                                                    |
| Reason                    | text         | text        | Reason of the Refund                                                                                                    |
| Delete                    | Button       | Button      | Deletes the refund                                                                                                    |
| Save and add another      | Button       | Button      | Saves the current refund and opens the new window to create a new refund for the transaction                                                                                                    |
| Save and continue editing | Button       | Button      | Saves the refund and stays on the current page to continue the job                                                                                                    |
| Save                      | Button       | Button      | Saves the current refund                                                                                                    |
| History                   | Button       | Button      | Links to the page with a history of the refund transactions                                                                                                    |

## Table 4.2.0.1. The Refunds details page fields description

# 4.3. Refund creation

To create the refund you should activate the button **Add refund** on the page "Select refund to operate» (See section 4.2.):

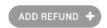

The refund creation window will be opened on the separate page:

| Administratio        | n                                                      | WELCOME, DEMO-USER VIEW SITE / CHANGE PASSWORD / LOG OUT |
|----------------------|--------------------------------------------------------|----------------------------------------------------------|
| ASHBOARD             | TRANSACTIONS * MERCHANTS * AGENTS * REPORTS * BANK * A | DMINISTRATION *                                          |
| Home > Payout > Refu | ids⇒Add Refund                                         |                                                          |
| Add Refund           |                                                        |                                                          |
| ID:                  |                                                        |                                                          |
| Invoice ID:          | Invoice ID                                             |                                                          |
| Date:                | -<br>Request creation date                             |                                                          |
| Status:              | Open<br>Refund processing status                       |                                                          |
| Amount:              | 8                                                      |                                                          |
| Currency:            | USD \$                                                 |                                                          |
| Merchant:            | -                                                      |                                                          |
| Reason:              |                                                        |                                                          |
| Merchant refund ID:  |                                                        |                                                          |
|                      |                                                        |                                                          |
|                      |                                                        | Save and add another Save and continue editing SAVE      |

The description of the fields is provided in the Table 4.3.0.0.

| Field name                | Field format | Data format | Description                                                                                                    |
|---------------------------|--------------|-------------|----------------------------------------------------------------------------------------------------|
| ID (REFUND)               | Number       | Number      | Number of the Refund (Counter). The number is assigned automatically.                                                                         |
| Invoice ID                | Number       | Number      | Authorization transaction ID                                                                                                    |
| Date                      | Date&Time    | Date&Time   | Shows the date and a time of the refund creation, it is assigned automatically                                                                |
| Status                    | Text         | Text        | Status of the Refund: shows Open at the moment of the Refund creation                                                                         |
| Amount                    | Number       | Number      | The refund's amount                                                                                                    |
| Currency                  | Text         | Text        | The currency of the refund                                                                                                    |
| Merchant                  | Link         | Link        | It is assigned automatically                                                                                                    |
| Reason                    | text         | text        | Reason of the Refund                                                                                                    |
| Merchant Refund ID        | Number       | Number      | The Merchant Refund ID, that incomes from the merchant. If the<br>Merchant didn't fill in the Item, the Platform assigns its own<br>Refund ID |
| Save and add another      | Button       | Button      | Saves the current refund and opens the new window to create a new refund for the transaction                                                  |
| Save and continue editing | Button       | Button      | Saves the refund and stays on the current page to continue the job                                                                            |
| Save                      | Button       | Button      | Saves the current refund                                                                                                    |

## Table 4.3.0.0. The Refund creation page fields description

To create the refund, first of all, you have to ingress the Invoice ID (authorization transaction) number

Invoice ID:

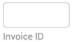

For example, you create the Refund for the Transaction ID = 64 for 10 dollars:

| Add Refund  |                                  |
|-------------|----------------------------------|
| ID:         |                                  |
| Invoice ID: | 64<br>Invoice ID                 |
| Date:       | -<br>Request creation date       |
| Status:     | Open<br>Refund processing status |
| Amount:     | 10 ©                             |
| Currency:   | USD ¢                            |

Then you should select the Refund reason type, for example, Error, and input the Merchant ID Number, for example 90:

| Add Refund          |                                         |
|---------------------|-----------------------------------------|
| ID:                 | -                                       |
| Invoice ID:         | 64<br>Invoice ID                        |
| Date:               | -<br>Request creation date              |
| Status:             | <b>Open</b><br>Refund processing status |
| Amount:             | 10 ©                                    |
| Currency:           | USD 🗘                                   |
| Merchant:           | -                                       |
| Reason:             | Error                                   |
| Merchant refund ID: | 90                                      |

To save the refund you have to press the Save button on the page:

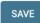

If you aren't sure to finish the refund, you can choose the Save and continue editing button:

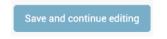

If you have a number of the refunds to make, we recommend you to use the **Save and add another** Button to save the existing refund with the Platform and to begin the new refund:

Save and add another

If you Save the refund, the Platform transfers you to the principal window of the refunds page with a message «The refund «Refund object» was added successfully. The executed refund will be added to the list of the refunds on the table on the page:

The Refund "None, a1lite id 64" was added successfully.

Select Refund to change

| Q        |            |                         |                |        |          |          |        |            |                 |
|----------|------------|-------------------------|----------------|--------|----------|----------|--------|------------|-----------------|
| Action:  |            | <b>♦</b> Go 0 of        | 4 selected     |        |          |          |        |            |                 |
| D        | INVOICE ID | DATE                    | STATUS         | AMOUNT | CURRENCY | MERCHANT | REASON | LAST ERROR | NEXT RETRY TIME |
| □ 4      | 4          | May 19, 2020, 5:23 p.m. | Open           | 10.0   | RUB      | test     | Test   | -          | -               |
| 3        | 3          | May 19, 2020, 4:45 p.m. | In the queue   | 10.0   | RUB      | test     | Test   | -          | -               |
| 2        | 36         | May 19, 2020, 4:34 p.m. | Done           | 10.0   | RUB      | test     | Test   | -          | -               |
| □ 1      | 37         | May 19, 2020, 4:32 p.m. | In the process | 10.0   | RUB      | test     | Test   | -          | -               |
| 4 Refund | S          |                         |                |        |          |          |        |            |                 |

The fields of the table are described on the table 4.2.0.0.

## 4.4. Refunds confirmation

Depending on the algorithm used for the Merchant (See Manual No 200106 «SM3000: IAP. Administration interface. Merchants registration and edit») the Refund can be initiated by Merchant or by the Operator's user and stored with the Platform with the status Open or In the process.

To put the Refund into the queue and to process it finally the Operator's user has to perform an operation Confirm refund on the principal page of Refunds (See sec. 4.2.).

To Confirm the Refund operation, first of all, you should select the needed items:

| Acti       | on:   | Refund pay | <b>Go</b> 1 of          | 3 selected     |        |          |          |        |            |                 |
|------------|-------|------------|-------------------------|----------------|--------|----------|----------|--------|------------|-----------------|
| $\Box$     | ID    | INVOICE ID | DATE                    | STATUS         | AMOUNT | CURRENCY | MERCHANT | REASON | LAST ERROR | NEXT RETRY TIME |
|            | 3     | 3          | May 19, 2020, 4:45 p.m. | In the process | 10.0   | RUB      | test     | Test   | -          | -               |
| $\bigcirc$ | 2     | 36         | May 19, 2020, 4:34 p.m. | Done           | 10.0   | RUB      | test     | Test   | -          | -               |
| $\bigcirc$ | 1     | 37         | May 19, 2020, 4:32 p.m. | In the process | 10.0   | RUB      | test     | Test   | -          | -               |
| 3 Re       | funds | ;          |                         |                |        |          |          |        |            |                 |

then choose the Action Confirm refund (or Refund Pay in the previous versions) and press the button Go:

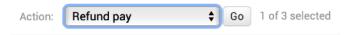

The refund will be processed automatically and its status will be changed to In the process. Non online refund operations (depends on the algorithm chosen during the Merchant's service setup process, see the Manual 200106 «SM3000: IAP. Administration interface. Merchants registration and edit») pass through the queue. When it'll be processed by the payment system the status will be changed to Done.

## 4.5. Deleting refunds

You can delete the refunds by

- a) a list or
- b) by an item.

### 4.5.1. Refunds deleting by group

To delete the refunds made by list - you can do it from the principal page of the Refunds menu (See Sec. 4.2.).

To start the job you have to select the needed items:

| ID    | INVOICE ID | DATE          |
|-------|------------|---------------|
| 4     | 4          | May 19, 2020, |
| 3     | 3          | May 19, 2020, |
| <br>2 | 26         | May 10, 2020  |

then to choose the Action «Delete selected refunds» and press the button  ${f Go}$ :

| Action: Delete selected Refunds 🗘 Go 2 of 4 selected                                                                        |
|----------------------------------------------------------------------------------------------------|
|                                                                                                    |
| ter the job execution the Platform will ask you to confirm the delete operation:                                            |
| Are you sure?                                                                                                    |
| Are you sure you want to delete the selected Refunds? All of the following objects and their related items will be deleted: |
| Summary                                                                                                    |
| Refunds: 2                                                                                                    |
| Objects                                                                                                    |
| <ul> <li>Refund: 4, allite id 4</li> <li>Refund: 3, allite id 3</li> </ul>                                                  |
| Yes, I'm sure No, take me back                                                                                              |

To confirm it you have to press the **Yes**, **I'm sure** Button and the system will delete the refund. After the job the Platform transfers you to the principal page of the Refunds menu and shows you the announcement about the success of the operation:

|  | 0 | The Refund "4, a1lite id 4" was deleted successfully. |  |
|--|---|-------------------------------------------------------|--|
|--|---|-------------------------------------------------------|--|

To decline it, you should press **No**, **take me back** Button to go back to the previous page. The refunds will not be deleted.

### 4.5.2. Refunds deleting by item with the item preview

If you'd like to look through the Refund Item before delete, you should press the link of the needed item on the principal page of the Refunds (Sec. 4.2.)

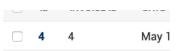

after that the «Change Refund» page will be opened:

| Administratio        | n                                         |             |          |           |        |                  | WELCOME, DEMO-USER. VIEW SITE / CHANGE PASSWORD / LOG OUT |
|----------------------|-------------------------------------------|-------------|----------|-----------|--------|------------------|-----------------------------------------------------------|
| ASHBOARD             | TRANSACTIONS *                            | MERCHANTS * | AGENTS * | REPORTS * | BANK 🕆 | ADMINISTRATION * |                                                           |
| Home > Payout > Refu |                                           |             |          |           |        |                  |                                                           |
| Change Refund        |                                           |             |          |           |        |                  | HISTORY                                                   |
| ID:                  | 4                                         |             |          |           |        |                  |                                                           |
| Invoice ID:          | 4<br>Invoice ID                           |             |          |           |        |                  |                                                           |
| Date:                | May 19, 2020, 5:2<br>Request creation dat |             |          |           |        |                  |                                                           |
| Status:              | In the queue<br>Refund processing s       | tatus       |          |           |        |                  |                                                           |
| Amount:              | 10,0                                      | ٢           |          |           |        |                  |                                                           |
| Currency:            | RUB \$                                    |             |          |           |        |                  |                                                           |
| Merchant:            | test                                      |             |          |           |        |                  |                                                           |
| Reason:              | Test                                      |             |          |           |        |                  |                                                           |
| Merchant refund ID:  | 5ec3ebe894af4                             |             |          |           |        |                  |                                                           |

On the opened page you have to press the **Delete** button.

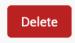

After the Delete button is pressed the Platform will ask you to confirm the operation:

| Are you sure?                                                                                                    |
|----------------------------------------------------------------------------------------------------|
| Are you sure you want to delete the Refund "4, a1 lite id 4"? All of the following related items will be deleted: |
| Summary                                                                                                    |
| Refunds: 1                                                                                                    |
| Objects                                                                                                    |
| Refund: 4, allite id 4                                                                                            |
| Yes, I'm sure No, take me back                                                                                    |

To confirm it you have to press the **Yes**, **I'm sure** Button and the system will delete the refund. After the job the Platform transfers you to the principal page of the Refund menu and shows you the announcement about the success of the operation:

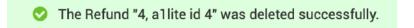

To decline it, you should press **No, take me back** Button to go back to the previous page. The refund will not be deleted.

# Chapter 5. Attachments

This chapter contains the next sections:

| Section | Description                               | Page |
|---------|-------------------------------------------|------|
| 5.1.    | Terms and abbreviations                   | 71   |
| 5.2.    | External documents references             | 73   |
| 5.3.    | The Merchant data file (report) structure | 73   |

This page doesn't contain any information

# 5.1. Terms and abbreviations

| 3 |               |                                                                                                    |
|---|---------------|----------------------------------------------------------------------------------------------------|
|   | 3D-Secure     | Is an XML-based protocol designed to be an additional security layer for online credit and debit card transactions.                                                                                                    |
| Α |               |                                                                                                    |
|   | API           | Application programming interface                                                                                                    |
|   | Authorization | Is an approval from a card issuer, usually through a credit card processor, that the customer has sufficient funds to cover the cost of the transaction.                                                                         |
| В |               |                                                                                                    |
|   | во            | Back-office, of the SM3000 IAP, where the Operator's employers work<br>to maintain the Platform jobs, as Merchants, Transactions, Agents,<br>Reports and file exchange with a main Processing system.                            |
| С |               |                                                                                                    |
|   | Cardholder    | A person who owns a card, such as a cardholder of a credit card or debit card                                                                                                    |
|   | ChargeBack    | Is a return of money to a payer. Most commonly the payer is a consumer. The chargeback reverses a money transfer from the consumer's credit card. The chargeback is ordered by the bank that issued the consumer's payment card. |
| F |               |                                                                                                    |
|   | FE            | Front-end, of the SM3000 IAP, where the cards authorizations are processed in on-line mode                                                                                                    |
| I |               |                                                                                                    |
|   | IAP           | Internet acquiring platform. The Platform created as a separate application for the Payment operators and Payment facilitators.                                                                                                  |
|   | ID            | Identification number (f.e. transaction ID or Merchant ID)                                                                                                    |
|   | Incoming-File | The data file, that Platform receives from the Bank's processor                                                                                                    |
| L |               |                                                                                                    |
|   | Light API     | The interface to connect the Merchant's own platform to the SM3000 IAP                                                                                                    |
| Μ |               |                                                                                                    |
|   | MasterCard    | MasterCard International payment system                                                                                                    |

|   | Merchant        | A legal entity carrying out trading activities on the Internet using the software provided by the system                                                                                                 |  |
|---|-----------------|----------------------------------------------------------------------------------------------------|--|
|   | MPI             | Merchant Plug-in                                                                                                    |  |
| 0 |                 |                                                                                                    |  |
|   | Operator        | Payment operator or Payment facilitator, that uses SM3000 IAP                                                                                                    |  |
|   | Outgoing-File   | The data file, that the Platform sends to the Bank's processor                                                                                                    |  |
| Р |                 |                                                                                                    |  |
|   | PAN             | Primary account number, or simply a card number, is the card identifier found on payment cards, such as credit cards and debit cards, as well as stored-value cards, gift cards and other similar cards. |  |
|   | Payment Gateway | A hardware-software complex developed and supported by a payment system that automates the acceptance of payments on the Internet.                                                                       |  |
|   | Payment System  | Payment system between users, financial organizations and business organizations. Allows you to pay, bills and purchases, transfer money.                                                                |  |
| R |                 |                                                                                                    |  |
|   | Refund          | A process in which a customer returns a product to the original retailer in exchange for money previously paid                                                                                           |  |
|   | Reversal        | The operation of crediting funds to the payer's account as compensation for the cancellation of the provision of the service or the poorly rendered service.                                             |  |
| S |                 |                                                                                                    |  |
|   | Service         | Merchant's service entry, registered for each MCC. It has its own parameters, fees etc.                                                                                                    |  |
|   | SM3000          | Sequoia Mosaic 3000. The processing platform of the cards issuing and acquiring processing, ATMs, POSs, e-commerce and m-commerce processing                                                             |  |
|   | System          | A payment system that allows you to transfer money, accept payment for goods and services through various payment gateways.                                                                              |  |
| Т |                 |                                                                                                    |  |
|   | Transaction     | Within the framework of this service, a completely completed data exchange operation with a payment system, including debiting / crediting funds to an end user account.                                 |  |
| V |                 |                                                                                                    |  |
|   | VISA            | VISA International payment system                                                                                                    |  |

# 5.2. External documents references

The manual uses the links to the other documentation of the SM3000 IAP, listed below:

| Document code | Document name                                                                | Document Purpose                             | Document category |
|---------------|------------------------------------------------------------------------------|----------------------------------------------|-------------------|
| 200106        | SM3000: IAP. Administration<br>interface. Merchants<br>registration and edit | Shows the new merchant registration processs | User's manual     |

# 5.3. The transaction data structure

In the table 5.3.0.0. we described the full transaction data structure with a SM30000 IAP.

### Table 5.3.0.0. The transaction data structure

| No | Field name        | Data format   | Data entry | Description                                                                                                    |
|----|-------------------|---------------|------------|----------------------------------------------------------------------------------------------------|
| 1  | id                | serial        | NOT NULL   | This is a primary key. In logs it appears as tr_id                                                                                                    |
| 2  | created_at        | timestamp     | NOT NULL   | Transaction creation date. Automatically populated with<br>stored procedures                                                                                  |
| 3  | updated_at        | timestamp     | NOT NULL   | The date the transaction was last updated. Automatically populated with stored procedures                                                                     |
| 4  | service_id        | int4          | NOT NULL   | Service ID (from SM3000 IAP SupportDB)                                                                                                    |
| 5  | order_id          | varchar(32)   | NOT NULL   | Unique identifier of the order on the partner side                                                                                                    |
| 6  | operation         | varchar(40)   | NOT NULL   | A transaction was created during an operation of the specified type (Pay, Block,)                                                                             |
| 7  | "type"            | varchar(40)   | NOT NULL   | Type of payment transaction (payment, recurrentrequest,). Description is in the SM 3000 IAP Partner API                                                       |
| 8  | status            | varchar(40)   | NOT NULL   | The current state of the transaction state machine                                                                                                    |
| 9  | gate_id           | int4          | NULL       | Gateway code for the transaction                                                                                                    |
| 10 | original_amount   | numeric(32,6) | NOT NULL   | Amount requested through the SM3000 IAP Partner API                                                                                                    |
| 11 | original_currency | bpchar(3)     | NOT NULL   | Currency of the amount requested through the SM3000 IAP Partner API                                                                                           |
| 12 | gate_amount       | numeric(32,6) | NULL       | The amount by which the banking operation was actually performed. May differ from the requested amount if the operation was performed in a different currency |
| 13 | gate_currency     | bpchar(3)     | NULL       | Currency in which the banking operation was actually performed                                                                                                |
| 14 | pan               | Text          | NULL       | Encrypted PAN (card number). Encryption Key Identifier<br>is located in the pan_key_id field                                                                  |
| 15 | emonth            | int4          | NULL       | Card Expiry Date                                                                                                    |
| 16 | eyear             | int4          | NULL       | Card expiration year, 2 digits                                                                                                    |
| 17 | cardholder        | varchar(30)   | NULL       | Name of card holder. Optional since there are cards<br>without a specified holder name                                                                        |
| 18 | securecode        | Text          | NULL       | CVV / CVC - card authentication code. It runs only when cvc2reasoncode is 1                                                                                   |
| 19 | cvc2reasoncode    | varchar(40)   | NOT NULL   | 0 - CVC2 is not presented<br>1 - CVC2 is present<br>2 - CVC2 is not readable<br>9 - CVC2 is missing.                                                          |
| 20 | email             | varchar(100)  | NULL       | Cardholder's email                                                                                                    |
| 21 | phone             | varchar(20)   | NULL       | Cardholder's phone number, using the format +00000000                                                                                                    |
| 22 | rc_lastdate       | timestamp     | NULL       | TODO                                                                                                    |
| 23 | rc_period         | varchar(40)   | NULL       | TODO                                                                                                    |
| 24 | rc_status         | varchar(40)   | NULL       | ТОДО                                                                                                    |

| No | Field name                | Data format   | Data entry                | Description                                                                                                    |
|----|---------------------------|---------------|---------------------------|----------------------------------------------------------------------------------------------------|
| 25 | rc_deactivate_key         | varchar(32)   | NULL                      | TODO                                                                                                    |
| 26 | bank_response_params      | text          | NULL                      | An arbitrary string returned by SM3000 IAP BankAPI (in ADV_PARAMS). Passed back there on subsequent calls                                                                                     |
| 27 | parent_tr_id              | int4          | NULL                      | Parent transaction. Used for the recurring transactions                                                                                                    |
| 28 | description               | varchar(255)  | NOT NULL                  | Payment Text Description                                                                                                    |
| 29 | is_test                   | bool          | NOT NULL<br>DEFAULT false | A transaction to a test service, during its processing, no real monetary operations should be performed: ¶ calls to the production banking terminals, crediting money to a partner's account. |
| 30 | custom_fields             | text          | NULL                      | Custom parameters passed to the CustomFields from<br>SM3000 IAP Partner API                                                                                                    |
| 31 | obsolete_mark             | int4          | NOT NULL<br>DEFAULT 0     | If not 0, then this transaction is deprecated                                                                                                    |
| 32 | partner_id                | int4          | NOT NULL                  | Partber's ID                                                                                                    |
| 33 | is_async                  | bool          | NOT NULL<br>DEFAULT false | whether the transaction was called in asynchronous mode                                                                                                    |
| 34 | pan_key_id                | int4          | NULL                      | Encryption Key Identifier                                                                                                    |
| 35 | securecode_key_id         | int4          | NULL                      | The id of the secret key that was used to encrypt the secret transaction data (PAN)                                                                                                    |
| 36 | last_error_code           | varchar(40)   | NULL                      | last error code                                                                                                    |
| 87 | bank_adv_params           | text          | NULL                      | parameters that were received from the acquirer bank                                                                                                    |
| 88 | last_error_desc           | text          | NULL                      | description of the last error                                                                                                    |
| 39 | tds_acs_url               | text          | NULL                      | ACS URL used by 3D-Secure                                                                                                    |
| 40 | tds_pareq                 | text          | NULL                      | PaReq obtained when passing 3D-Secure                                                                                                    |
| 11 | tds_md                    | text          | NULL                      | MD obtained when passing 3D-Secure                                                                                                    |
| 12 | tds_emitent_response      | text          | NULL                      | Issuer's response received at the result of 3D-Secure                                                                                                    |
| 43 | refund_amount             | numeric(32,6) | NULL                      | Amount of the Refund                                                                                                    |
| 44 | doing_amount              | numeric(32,6) | NULL                      | The amount that is used in the processing of the transaction, when the charge / refund / unblock operation is started but not yet completed                                                   |
| 45 | doing_op_id               | int4          | NULL                      | ID of the operation in progress                                                                                                    |
| 46 | retry_count               | int4          | NULL                      | the number of attempts to complete the operation, for<br>example, if we call a transaction return and the acquirer<br>answers us with a temporary error, we can repeat an<br>attempt          |
| 17 | next_retry_time           | timestamp     | NULL                      | date and time of next repeat                                                                                                    |
| 48 | queue_locked              | bool          | NULL                      | fact of transaction blocking by one of the SPG.Queue processes.                                                                                                    |
| 49 | queue_lock_id             | varchar(36)   | NULL                      | Transaction Lock ID                                                                                                    |
| 50 | complex_sequence_mod<br>e | int4          | NOT NULL<br>DEFAULT 0     | an indication that a transaction is performing a sequenc<br>of actions, for example, a P2P operation                                                                                          |
| 51 | last_request_id           | varchar(256)  | NULL                      | ID of the last request. Used, for example, for replays                                                                                                    |
| 52 | masked_pan                | varchar(32)   | NULL                      | Masked PAN                                                                                                    |
| 53 | masked_payment_to         | varchar(32)   | NULL                      | Masked card PAN of the recipient during P2P or 2P operations                                                                                                    |
| 54 | is_a1lite_originated      | bool          | NOT NULL<br>DEFAULT false | flag whether the transaction is initiated through LiteAPI                                                                                                    |
| 55 | a1lite_id                 | int4          | NULL                      | Transaction ID in LiteAPI                                                                                                    |

| No | Field name           | Data format   | Data entry | Description                                                                                |
|----|----------------------|---------------|------------|--------------------------------------------------------------------------------------------|
| 56 | addinfo              | hstore        | NULL       | additional arbitrary data for the transaction                                              |
| 57 | bank_redirect_url    | text          | NULL       | URL on the side of the acquirer to which the user must be sent to complete the transaction |
| 58 | bank_redirect_params | hstore        | NULL       | POST parameters with which they have to send the<br>cardholder to the acquirer page        |
| 59 | bank_transaction_id  | text          | NULL       | Optional Bank Transaction Identifier                                                       |
| 60 | payment_to_key_id    | int4          | NULL       | Key ID used to encrypt payment_to                                                          |
| 61 | payment_to           | text          | NULL       | card PAN of the recipient with P2P or 2P operations                                        |
| 62 | async_waiting_url    | text          | NULL       | URL for sending data in an asynchronous transaction                                        |
| 63 | tds_custom_form      | text          | NULL       | additional data received from the form when conducting 3D-Secure                           |
| 64 | ext_account_type     | varchar(50)   | NULL       | account type, for example: «Apple Pay"                                                     |
| 65 | ext_account_number   | varchar(250)  | NULL       | account number when they pay with «apple pay" (the rest are not currently supported)       |
| 66 | ext_account_data     | text          | NULL       | account data of the receiver, used for Apple Pay                                           |
| 67 | original_amount_fee  | numeric(32,6) | NULL       | originally calculated commission                                                           |
| 68 | gate_amount_fee      | numeric(32,6) | NULL       | channel commission                                                                         |
| 69 | fee_mode             | int4          | NULL       | commission collection mode: FEE_MODE_DEFAULT = 0, FEE_MODE_PAID_BY_RECEIVER = 1            |
| 70 | store_card_binding   | bool          | NULL       | is card_binding_token used                                                                 |
| 71 | card_binding_token   | varchar(64)   | NULL       | card token                                                                                 |
| 72 | foreign_mpi          | text          | NULL       | external MPI data                                                                          |
| 73 | processing_mode      | int4          | NULL       | transaction processing mode. Specific to the payment channel.                              |
| 74 | card_token           | text          | NULL       | Card token used in mobile2card transfers                                                   |

This page doesn't contain any information

## ALFEBA

Agraciada 2770 Montevideo 11823 Uruguay Phone: + 598 2 2083142 E-mail: docs@alfeba.com www.alfeba.com